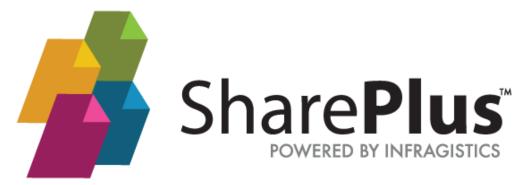

# **User Guide**

THE INFORMATION CONTAINED IN THIS DOCUMENT IS PROVIDED "AS IS" WITHOUT ANY EXPRESS REPRESENTATIONS OF WARRANTIES. IN ADDITION, INFRAGISTCS, INC. DISCLAIMS ALL IMPLIED REPRESENTATIONS AND WARRANTIES, INCLUDING ANY WARRANTY OF MERCHANTABILITY, FITNESS FOR A PARTICULAR PURPOSE, OR NON-INFRINGEMENT OF THIRD PARTY INTELLECTURAL PROPERTY RIGHTS.

SharePlus<sup>™</sup> 4.0 - User Guide 1.0.2

All text and figures included in this publication are the exclusive property of Infragistics, Inc., and may not be copied, reproduced, or used in any way without the express permission in writing of Infragistics, Inc. Information in this document is subject to change without notice and does not represent a commitment on the part of Infragistics, Inc. may have patents or pending patent applications covering subject matter in this document. The furnishing of this document does not give you any license to these patents except as expressly provided in any written license agreement from Infragistics, Inc.

Infragistics, Inc. and SharePlus are trademarks of Infragistics in the United States and/or other countries.

This document also contains registered trademarks, trademarks and service marks that are owned by their respective owners. Infragistics, Inc. disclaims any responsibility for specifying marks that are owned by their respective companies or organizations.

©2014 Infragistics, Inc. All rights reserved.

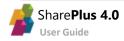

# How to Use this Guide

This guide was formatted with the reader in mind, including not only illustrative images and diagrams but also elements like notes and links, in order to highlight/redirect to relevant information.

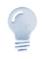

#### Note/Tip...

Notes include information that needs to be highlighted. Tips provide the reader with handy details on specific features/functionalities.

| About Tables  | Details                                                                                               |
|---------------|----------------------------------------------------------------------------------------------------|
| Importance    | Tables add value for the user by presenting complex data in a user-friendly and more readable format. |
| Sesture icons | provide a close-to-reality representation for applications with touch-base                            |

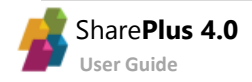

# **Table of Contents**

| How to Use this Guide               | 3  |
|-------------------------------------|----|
| Table of Contents                   | 4  |
| Chapter 1 Introducing SharePlus     | 5  |
| Welcome to SharePlus!               | 6  |
| Installing SharePlus                | 9  |
| Chapter 2 The SharePlus App1        | 1  |
| Getting Started1                    | 2  |
| The Social Module1                  | 5  |
| The Sites Module1                   | 9  |
| The Favorites Module                | 5  |
| The Documents Module                | 6  |
| The Search Module                   | 8  |
| SharePlus Offline                   | 9  |
| Application Launchpads4             | 6  |
| ReportPlus Integration4             | .7 |
| Customizing SharePlus Interface5    | 0  |
| Chapter 3 SharePlus Configuration   | 52 |
| Application Settings                | 3  |
| Chapter 4 Getting Support5          | 6  |
| Getting Support5                    | 7  |
| Appendices SharePlus Offline Notes5 | 8  |
| Appendix1: SharePlus Offline Notes5 | 9  |
| Appendix2: Document Changelog6      | ;1 |

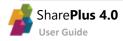

# Chapter 1 Introducing SharePlus

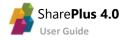

# Welcome to SharePlus!

SharePlus is a native mobile application that provides online and offline, read/write access to SharePoint content like libraries, lists, and social features. SharePlus offline capabilities allows you to continue working with your SharePoint content even while offline. Changes introduced while offline are synchronized automatically with the server when the devices goes back online.

|                                                                    | ņ  | Compartments                                                                                                    | Sales and Marketing                                                                                                    | 💍 Edit |
|--------------------------------------------------------------------|----|----------------------------------------------------------------------------------------------------|----------------------------------------------------------------------------------------------------|--------|
| SOCIAL                                                             |    |                                                                                                    | Q. Search                                                                                                    |        |
| Garth Fort DISCOVER Search Favorites CONTENT                       |    | SUBSITES  Marketing Topics  Marketing Topics  Northwind Traders  Project Falcon  Talispin Toys  UBRARIES                                     | New Products     Proline Management     Project Phoenix                                                                                                    |        |
| Sites Documents Home                                               |    | Documents<br>15 ferms<br>Marketing Reports<br>1 Aven<br>Sales Reports<br>ro items<br>Site Reports<br>1 Aven<br>Site Reports<br>1 Hem<br>USTS | Images<br>Pages<br>3 torns<br>in the Sector<br>in the Sector                                                                                                    |        |
| Online     Online     Synchronization     Settings     Help Center | on | Announcements<br>6 items<br>Discussions<br>ro items<br>Sales Calendar<br>ro items                                                            | Contacts<br>Contacts<br>Contacts<br>Marketing Calendar<br>3 doma<br>Contacts<br>Contacts |        |

Navigate your SharePoint sites.

Access your content through Application Launchpads.

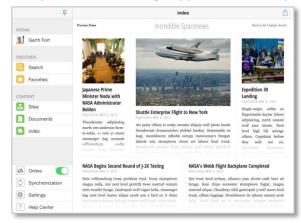

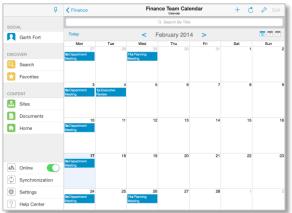

Display your List contents using rich Data Visualizations.

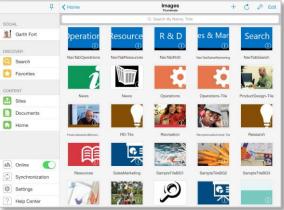

Create interactive ReportPlus dashboards with charts and pivot tables from SharePoint Lists and Excel files.

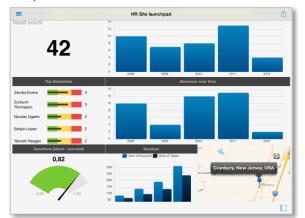

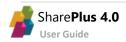

Collaborate and be in-sync with your colleagues through SharePlus social features.

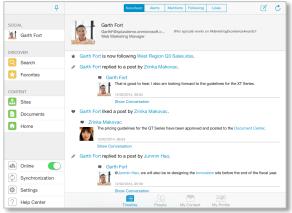

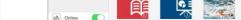

### At a Glance: Browsing Content

**1.** Access the <u>19</u> Module through the Sidebar.

| <b>₽</b>       |                        | Sites           |
|----------------|------------------------|-----------------|
| SOCIAL         | PORTALS                |                 |
| Garth Fort     | BI Center              | Contoso         |
| Jan Guillinoit | Legal Discovery Center | 🚠 Demo          |
| DISCOVER       | MVP Demos              | 🚠 Visio Demos   |
| Search         |                        |                 |
| Favorites      | RECENT                 |                 |
| CONTENT        | Home                   |                 |
| 🚠 Sites        | FOLLOWING              |                 |
| Documents      | Sales and Marketing    | Domestic Sales  |
| Home           | Marketing Documents    | Marketing Blog  |
|                | IT Web                 | Document Center |
|                | Record Center          | Rew Products    |

**3.** Navigate through the portal's sub-sites.

#### Sites Departments SUBSITES Q Search ф Department ies ሐ Finance rces ተ ₼ Operations ሑ Yammer Ap Ь Sales and Marketing LIBRARIES Documents Þ

**2.** Enter a Portal to access its Sites, Libraries, and Lists.

|                        | Sites          |  |  |  |  |
|------------------------|----------------|--|--|--|--|
| PORTALS                |                |  |  |  |  |
| BI Center              | Contoso        |  |  |  |  |
| Legal Discovery Center | 🚠 Demo         |  |  |  |  |
| MVP Demos              | Kisio Den      |  |  |  |  |
| RECENT                 |                |  |  |  |  |
| Home                   |                |  |  |  |  |
| FOLLOWING              |                |  |  |  |  |
| Sales and Marketing    | Domestic Sales |  |  |  |  |

#### 4. Browse a Library.

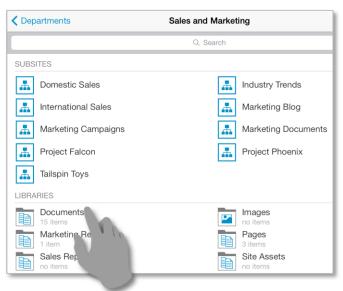

#### **6.** A SharePoint document <u>File</u> displayed in SharePlus.

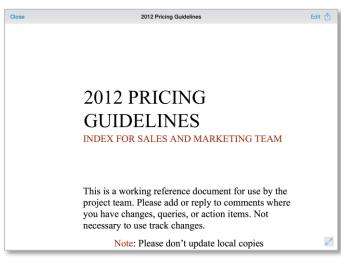

#### 5. Open a **Document**.

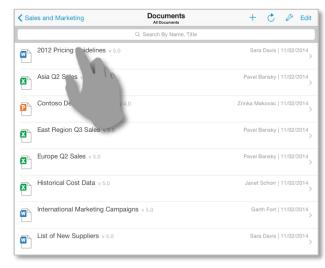

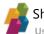

## At a Glance: Working Offline

**1.** Tap & hold to access the Settings for a list.

| Garth Fort | Documents<br>91 items |
|------------|-----------------------|
| Scover     | Site Assets           |
| Favorites  | Edit Settings         |
| ONTENT     | Sync Now              |
| B Sites    | View in SharePlus     |
| Documents  | View in Web           |
| Home       |                       |

**3.** Accept the default Offline Settings for the list.

| Garth Fort | LIBRARIES                                                                                                    |
|------------|----------------------------------------------------------------------------------------------------|
| 767        | Documents<br>91 items                                                                                                    |
| DISCOVER   | Site Assets                                                                                                    |
| Search     | 10 items                                                                                                    |
| Favorites  | 5 items Sync Now                                                                                                    |
| CONTENT    | LISTS         Offline support is not configured.           Do you want to synchronize this list<br>2 items         Do you want to synchronize this list<br>using default settings? |
| 🖪 Sites    | Yes                                                                                                    |
| Documents  | Edit Settings                                                                                                    |
| Home       | Cance                                                                                                    |
|            |                                                                                                    |

**5.** Once completed, the List is synchronized.

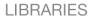

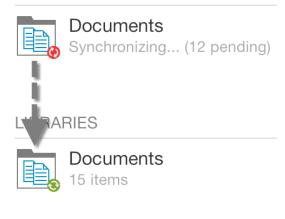

**2.** Select the *Sync Now* action.

| Garth Fort | LIBRARIES             |  |  |  |
|------------|-----------------------|--|--|--|
|            | Documents<br>91 items |  |  |  |
| DISCOVER   | Cito Accosto          |  |  |  |
| Search     | Actions ☆ 👃           |  |  |  |
| Favorites  | Edit Settings         |  |  |  |
| CONTENT    | Sync Now              |  |  |  |
| 🔝 Sites    | View in Share         |  |  |  |
| Documents  | View in We            |  |  |  |
| Home       |                       |  |  |  |

**4.** The synchronization process will start.

| DISCOVER      | Asia Q2 Sales v 5.0                                   |       |       |  |
|---------------|-------------------------------------------------------|-------|-------|--|
| Search        |                                                       |       |       |  |
| Favorites     | Contoso Denver Expansion                              | v 4.0 |       |  |
| CONTENT       | Synchronizing                                         | Stop  |       |  |
| 5 Sites       | In Progress                                           |       |       |  |
| Documents     | Sales Actuals<br>Sandbox - SharePlus Demo             | ) × ( |       |  |
|               | Financial andal Documents<br>Sandbox - SharePlus Demo | ) >   |       |  |
| Orbit News    | Shared Documents<br>Sandbox - SharePlus Demo          | ) >   |       |  |
|               |                                                       |       | v 5.0 |  |
| Online        |                                                       |       |       |  |
| Synchronizing |                                                       |       |       |  |
| Settings      | V In                                                  |       |       |  |
| ? Help Center |                                                       |       |       |  |

**6.** While offline, changes will be marked as "Pending Updates" and will be synchronized later when online.

| Sales and Marketing 2 upo | dates Documents All Documents |
|---------------------------|-------------------------------|
| Europe Q2 Sales v 5.      | Q Search By Name, Title       |
| Historical Cost Data      | 5.0                           |
| International Marketin    | 🚯 Offline                     |
| List of New Suppliers     | Synchronization               |
| 8<br>                     | Settings                      |
|                           | ? Help Center                 |

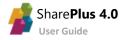

# Installing SharePlus

SharePlus is available for **iOS** and **Android** platforms and is offered in three different license models:

- Free
- Subscription
- Enterprise

There are different options to get SharePlus and the one you should use depends on your license model.

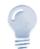

#### Guide scope...

This guide refers to the SharePlus for iOS only. For other mobile platforms, please refer to the corresponding documentation.

### **SharePlus Free and Suscription**

SharePlus Free and Subscription are downloaded directly from Apple's AppStore.

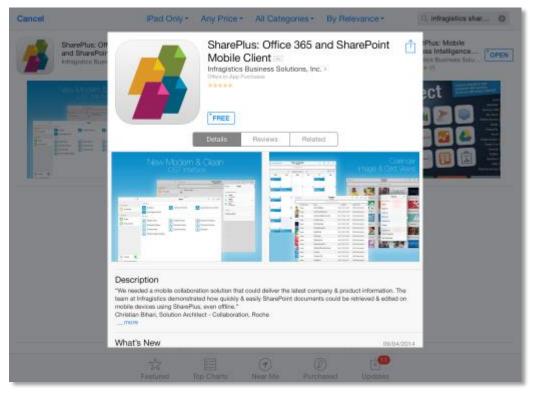

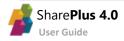

### **SharePlus Enterprise**

Corporate versions of SharePlus can be installed from:

- A corporate MDM Application Store
- A Download page on your Intranet
- A download link sent to you by mail

#### **Accessing a Corporate MDM Application Store**

Mobile Device Management solutions (MDM) provide a centralized location to publish business applications to be downloaded. Search your application store for SharePlus and download the application.

| Apps@Work                                                   |   |  |
|-------------------------------------------------------------|---|--|
| All Featured O Prepaid In-house                             |   |  |
| Evernote<br>v7.1.2                                          | > |  |
| Quickoffice Pro HD – edit office documents & view PDF files | > |  |
| SharePlus MI<br>v3.9.2                                      | > |  |
|                                                             |   |  |

#### Accessing a Corporate download page

If your company is using a web page to distribute SharePlus, you need to navigate to the installation page on your website <u>from your mobile device</u> and tap the "Install Application Button".

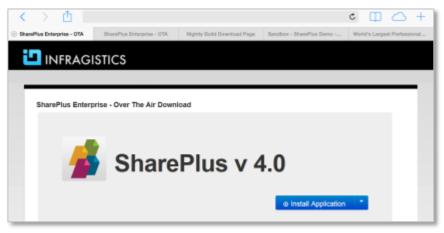

#### **Getting a download link**

Another commonly used installation method is to receive the download link through SMS, email, and other sources. The link will redirect you to the Corporate Download page, where you can follow the previous instructions.

#### **Ad-Hoc installation**

The Ad-Hoc installation method is commonly used for testing purposes and involves distributing the application as a standard file and installing on a device through your Mac or PC. For further details, please refer to SharePlus Administrator's Guide.

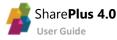

# Chapter 2 The SharePlus App

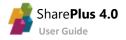

# **Getting Started**

Once installed, SharePlus becomes available on your device's Launchpad. Tap the icon to access the app.

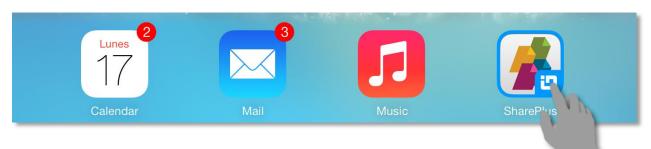

Once started, SharePlus displays two main panels:

- The SideBar gives you access to the application's features organized in modules
- **The Application's Main Screen** or Working Surface, where selected modules and content are displayed.

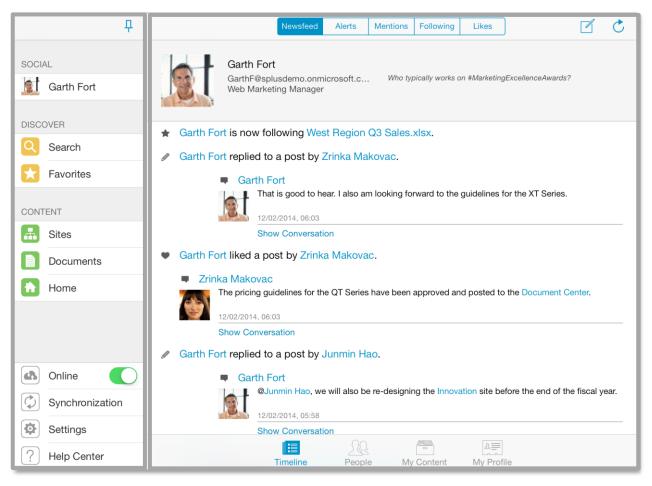

SideBar

## Main Screen

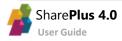

## **The SideBar**

SharePlus features are organized in modules that are always available for quick access in the SideBar.

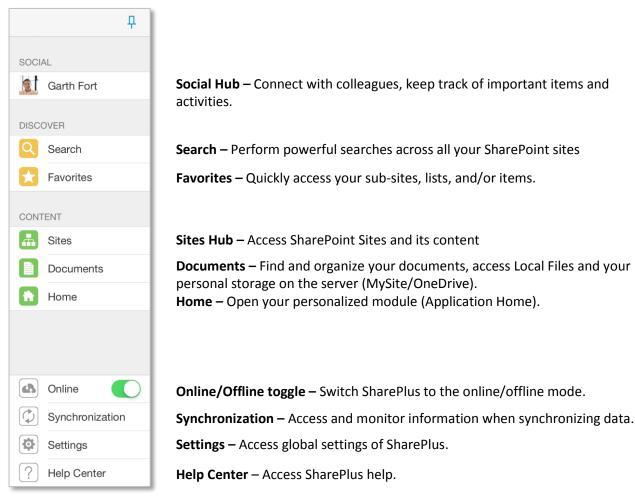

You can auto-hide the SideBar by switching from fixed to collapsible mode.

| 1          | P                      | Sites     | + 💍 Edit         |
|------------|------------------------|-----------|------------------|
| SOCIAL     | TALS                   |           |                  |
| Garth Fort | BI Center              | 🚠 Contoso | Contoso Partners |
|            | Legal Discovery Center | 🚠 Demo    | Knowledge Center |

Display or hide the SideBar by using swipe gestures.

| =         | ÷  | Portals             |                  | =  | Portals                |                     |                  |  |
|-----------|----|---------------------|------------------|----|------------------------|---------------------|------------------|--|
| SOCIAL    |    |                     |                  | PC | PRTALS                 |                     |                  |  |
| Garth For | rt | BI Center           | 🚠 Contoso        |    | Testdemo               | BI Center           | 🚠 Contoso        |  |
|           |    | ter 🚠 Demo          | Knowledge Center |    | Legal Discovery Center | 🚠 Demo              | Knowledge Center |  |
| DISCOVER  | -  | P                   |                  |    |                        | _                   | _                |  |
| Search    |    | 2                   |                  |    | CENT                   |                     |                  |  |
| Favorites | 10 | Sales and Marketing | Engineering      |    | Sind us                | Sales and Marketing | g 🚠 Engineering  |  |
|           | -  |                     |                  |    |                        |                     |                  |  |
|           |    | 5                   |                  |    |                        |                     |                  |  |

#### **Custom Modules**

Additional modules can be included on the SideBar to display custom content. These modules allow a wide range of possibilities, as any type of content supported by SharePlus Previewer can be displayed.

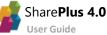

### **The Main Screen**

SharePlus Main Screen or "Working Surface" is the application area where the currently selected SideBar module displays its content. Here you can find a wide range of possibilities that include content from Search, Sites, custom Launchpads, etc. When SharePlus starts a module is displayed by default, this module can be changed by a SharePlus administrator.

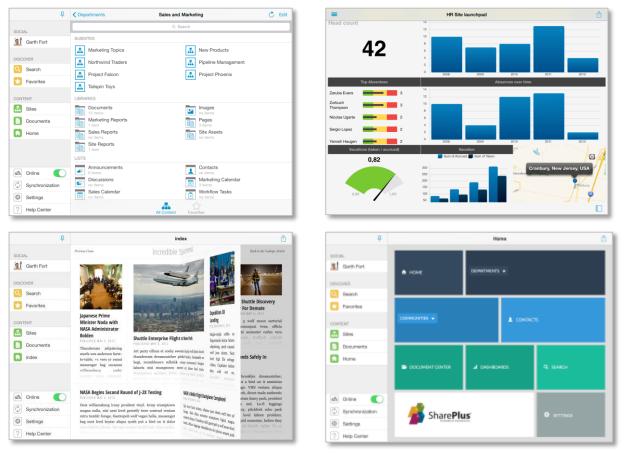

The Bottom bar includes the available sections for each module, as shown with the *Social* module below. The Timeline section from this module includes several sub-sections displayed in the Top bar.

| 다.<br>SOCIAL<br>Garth Fort                         | Standard         Akerts         Meteriors         Totoxing         Likes         Image: Comparison of the standard of the standard of the | Newsfeed | Alerts | Mentions | Following | Likes           |
|----------------------------------------------------|----------------------------------------------------------------------------------------------------|----------|--------|----------|-----------|-----------------|
| DISCOVER<br>Search<br>Favorites                    | Vieb Maketing Manager      Garth Fort is now following West Region Q3 Sales.xlsx.      Garth Fort replied to a post by Zirika Makovac.      Garth Fort                                                                                                    |          |        | Top ba   | r         |                 |
| CONTENT<br>Sites                                   | And is good to hear. I also am kooking forward to the guidelines for the XT Series.     Togenore, cess     Subve Conversation     Garth Fort liked a post by Zinkia Makovac.                                                                                                    |          |        |          |           |                 |
| Home                                               | Zinika Makovac     Zinika Makovac     To pring guidelines for the OT Series have been approved and posted to the Document Center.     1:0020014.0603     Brew Convension     Control Ford Project do a post-                                                                                                    | Timeline | People |          | Content   | A<br>My Profile |
| Online     Online     Synchronization     Settings | Carth Fort     Aurmin Hax, we will also be re-designing the Innovation site before the end of the fiscal year.     Carth Source Conversion     Show Conversion                                                                                                    | Timeline |        | ottom    |           |                 |
| Help Center                                        | Image         Image         Image <th< th=""><th></th><th>D</th><th>Juom</th><th>Udi</th><th></th></th<>                                                                                                    |          | D      | Juom     | Udi       |                 |

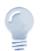

#### Module sections

The available sections for the Modules depend on the SharePoint Server version used (2013 or 2010/2007) and the availability of social features.

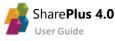

# The Social Module

Social collaboration has been reorganized and greatly enhanced through SharePlus new *Social* Module, providing a centralized and feature-rich User Experience (UX) for <u>SharePoint 2013 social features</u>.

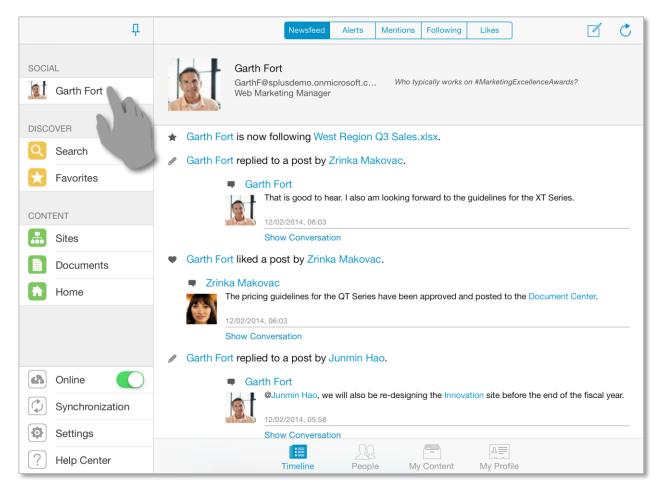

The *Social* Module lets you share your ideas, as well as discover and keep track of your colleagues and their work. You can connect with people, start conversations, and also access their content and activity feed. Your SharePoint personal storage (My Content) is available in this module, including both your public and private document libraries. The Module is divided in four sections: *Timeline, People, My Content* and *My Profile*.

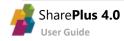

| Time  | lino |
|-------|------|
| 11116 | IIIe |
| _     | -    |

|      |        | <u>72</u> |            | 2          |
|------|--------|-----------|------------|------------|
| Time | line P | eople M   | ly Content | My Profile |

The *Timeline* tab provides you access to the following sections:

- **Newsfeed** Includes public posts and other people's activities. Besides creating new posts, or mark items you *like*, you can also start conversations with colleagues here.
- **Alerts** Displays all the recent notifications on resources that were modified. SharePlus allows you to keep close track of important resources by marking them with the *Alert Me* option.
- Mentions Gives quick access to all the posts in which you've been mentioned.
- **Following** Displays posts from the people and content you are following.
- Likes The Likes tab includes all the posts you have "liked".

| Newsfeed                                                                    | Alerts Mentions Following Likes                                                                                                    |   |
|-----------------------------------------------------------------------------|----------------------------------------------------------------------------------------------------|---|
| Garth Fort<br>GarthF@splusdemo.on<br>Web Marketing Manag                    |                                                                                                    |   |
| <ul> <li>Garth Fort liked a post by Zrir</li> <li>Zrinka Makovac</li> </ul> | Web Marketing Manager                                                                                                    |   |
| The pricing guidelines for                                                  | ne QT Series have Q Search                                                                                                    |   |
| 12/02/2014, 06:03<br>Show Conversation                                      | 2012 Pricing has changed Modified on by Today, 14:35 Garth Fort. Today, 14:35                                                                          |   |
| <ul> <li>Garth Fort liked a post by David Longmuir</li> </ul>               | d Longmuir.  Documents has changed  The following items were modified in this list: - 2012 Pricing Guidelines. Modified on Today, 14:35 by Sara Davis. |   |
| There is a very useful pres<br>Operations site.                             |                                                                                                    | 1 |
| 12/02/2014, 05:55<br>Show Conversation                                      | Newsfeed         Alerts         Mentions         Following         Likes                                                                               |   |
|                                                                             | Garth Fort<br>GarthF@splusdemo.onmicrosoft.c Who typically works on #MarketingExcellenceAwards?<br>Web Marketing Manager                               |   |
|                                                                             | <ul> <li>Mentioned by Alex Darrow.</li> <li>Alex Darrow</li> </ul>                                                                                     |   |
| Timeline                                                                    | @Garth Fort - Working on the FY13 Strategy document     12/02/2014, 06:05                                                                              |   |
|                                                                             | Show Conversation     Mentioned by Sara Davis.                                                                                                    |   |
|                                                                             | <ul> <li>Sara Davis</li> <li>@Garth Fort, they should be up in a few days.</li> <li>12/02/2014, 06:03</li> </ul>                                       |   |
|                                                                             | <ul><li>Show Conversation</li><li>Mentioned by Pavel Bansky.</li></ul>                                                                                 |   |

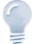

Timeline availability...

Timeline sections require SharePoint 2013 to be displayed in SharePlus. Alerts is the only exception and is always available in the Timeline.

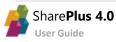

|        |          | 11     |            | 2          |
|--------|----------|--------|------------|------------|
| People | Timeline | People | My Content | My Profile |

The *People* tab displays the list of people that you are following and the ones following you. In this section you are able to connect with people, access their content and activity feed and also start conversations with them.

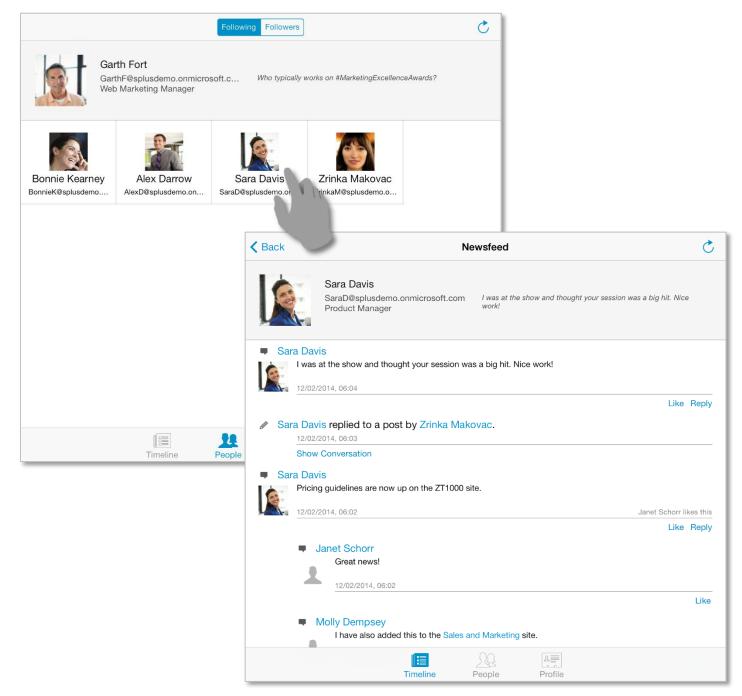

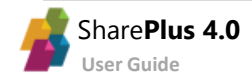

## **My Content and Profile**

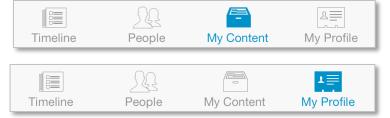

The *Social* Module gives you access to the content of your SharePoint's personal site, including both your public and private document libraries. Also, you can visualize or edit your personal information shared on your corporate social network.

|                                                                                               | Garth Fort 💍 📋                                                                                                    |
|-----------------------------------------------------------------------------------------------|----------------------------------------------------------------------------------------------------|
|                                                                                               | Garth Fort<br>GarthF@splusdemo.onmicrosoft.c Who typically works on #MarketingExcellenceAwards?<br>Web Marketing Manager |
|                                                                                               | Work phone: +1 918 555 0101 >>                                                                                           |
|                                                                                               | Department: Sales & Marketing                                                                                            |
|                                                                                               | Job Title: Web Marketing Manager                                                                                         |
|                                                                                               | Work email: GarthF@splusdemo.onmicrosoft.com >                                                                           |
|                                                                                               | Office: 20/1101                                                                                                    |
| Garth Fort                                                                                    | C Edit ontoso Web Marketing Portal, Web Marketing Plan 2012, Metrics for Web >                                           |
| Q Search                                                                                      | arketing Strategy Development, Verbal and Written Communication, Creati>                                                 |
| Garth Fort                                                                                    | iversity of Colorado                                                                                                    |
| GarthF@splusdemo.onmicrosoft.c Who typically works on #MarketingExci<br>Web Marketing Manager | cellenceAwards? 0 19                                                                                                    |
|                                                                                               | cketball, Tennis, Classic Movies, Auto Racing, Antique Books                                                             |
| SUBSITES                                                                                      | $itrategic Sales Initiatives For The Web, \# Marketing Communications, \# Northwi \rangle$                               |
| Blog                                                                                          |                                                                                                    |
| LIBRARIES                                                                                     | Timeline People My Content My Profile                                                                                    |
| Documents<br>17 items Form Templates<br>no items                                              |                                                                                                    |
| Style Library<br>no items                                                                     |                                                                                                    |
| LISTS                                                                                         |                                                                                                    |
| MicroFeed<br>19 items Social<br>30 items                                                      |                                                                                                    |
|                                                                                               |                                                                                                    |
|                                                                                               |                                                                                                    |
|                                                                                               |                                                                                                    |
|                                                                                               |                                                                                                    |
| Timeline People My Content My Profile                                                         |                                                                                                    |

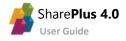

# The Sites Module

This Module gives you access to your SharePoint Sites and contents. Sites are displayed in an organized list view, including Portals, Recent, Following, and Recommended.

| Р               |                        | Sites                    | + Ċ Edit               |
|-----------------|------------------------|--------------------------|------------------------|
| SOCIAL          | PORTALS                |                          |                        |
| Garth Fort      | BI Center              | 🚠 Contoso                | Contoso Partners       |
|                 | Legal Discovery Center | 🚠 Demo                   | Knowledge Center       |
| DISCOVER        | MVP Demos              | 🚠 Visio Demos            |                        |
| Search          |                        |                          |                        |
| Favorites       | RECENT                 |                          |                        |
|                 | Home                   |                          |                        |
| CONTENT         | FOLLOWING              |                          |                        |
| Sites           | Sales and Marketing    | Domestic Sales           | International Sales    |
| Documents       | Marketing Documents    | Marketing Blog           | Marketing Topics       |
| Tione           | IT Web                 | Document Center          | Search                 |
|                 | Record Center          | New Products             | Home                   |
|                 | Contoso Partner Portal | Legal Discovery Center   | Investor Relations Han |
| 🚯 Online 🌔      | Blog                   | Executive Blog           | Aarketing Campaigns    |
| Synchronization |                        |                          |                        |
| Settings        | RECOMMENDED            |                          |                        |
| ? Help Center   |                        | Sites Favorites Membersh | ip                     |

Recent accessed sites will be automatically populated to give you quick access to the content you are working on. When working with SharePoint 2013 server you can get recommendations on sites and documents that may be relevant to you. The portal suggestions are included on the SharePlus list view under the *Recommended* section. You can also track sites you are following on your SharePoint 2013 portal.

The Sites that you are member of (Membership) and the ones that you have tagged for quick access (Favorites) can be accessed through the bottom bar.

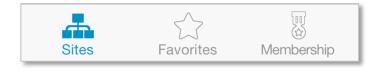

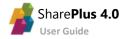

### **SharePoint Sites**

Tapping on a Portal or a site, you can browse its sub-sites, libraries, and lists.

|                                                                           | Sites                         | + 💍 Edit                          |
|---------------------------------------------------------------------------|-------------------------------|-----------------------------------|
| PORTALS                                                                   |                               |                                   |
| BI Center         Legal Discovery Center         MVP Demos         RECENT | Contoso     Demo     Visio De | Contoso Partners Knowledge Center |
| FOLLOWING                                                                 |                               |                                   |
| Sales and Marketing                                                       | Domestic Sales                | International Sales               |

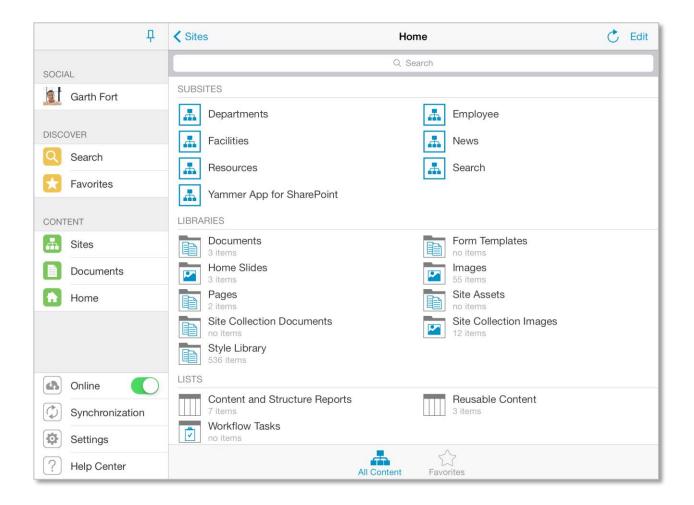

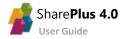

#### Setting up a new Connection

SharePlus Enterprise is typically pre-configured to give you access to your company Portals. However, if the site you need is not listed in the app, you can manually add it by opening the Sites module and then tapping the "+" button.

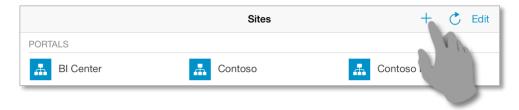

To set up a new connection you need to provide:

- The **URL** where the SharePoint Site is located.
- The Authentication Mode
- An **Account** to connect to the SharePoint server.

| Р               |                  | Sites                                 |           | + 💍 Edit           |
|-----------------|------------------|---------------------------------------|-----------|--------------------|
|                 | POPTALO          |                                       |           |                    |
| SOCIAL          | Cancel           | Add Portal                            | Done      | L Contoso Partners |
| Garth Fort      |                  |                                       |           | Contoso Partners   |
|                 | PORTAL           |                                       |           | Knowledge Center   |
| DISCOVER        | Name             |                                       |           |                    |
| Search          | URL              | http://www.mycompanysite.com/intranet |           |                    |
| Favorites       | E.               |                                       |           |                    |
|                 | AUTHENTICATION   | 1                                     |           |                    |
| CONTENT         | Mode             | Windows Ba                            | ased >    |                    |
| Sites           | Account          | SharePoint 2013's Acc                 | ount >    |                    |
| Documents       |                  |                                       |           |                    |
| Home            | F Advanced Setti | ngs                                   | >         |                    |
|                 |                  |                                       |           |                    |
|                 |                  | Test Connection                       |           |                    |
|                 |                  |                                       |           |                    |
| 🚯 Online 🚺      |                  |                                       |           |                    |
| Synchronization |                  |                                       |           |                    |
| Settings        |                  |                                       |           |                    |
| ? Help Center   |                  | Sites Favorites Me                    | imbership |                    |

#### **Authentication Mode**

Windows Integrated Authentication is selected by default, but Office 365, Forms-based authentication, Web Login, and other authentication methods are also supported.

You should choose the Mode that matches the authentication method of your SharePoint portal. If you don't know which one to choose, ask your Help Desk or IT Manager. Alternatively, you can try selecting different modes until you find the right one.

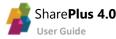

#### **User Accounts**

When adding a new Site change the account or create a new one if needed.

| Cancel         | Add Portal                           | Done   |
|----------------|--------------------------------------|--------|
| PORTAL         |                                      |        |
| Name           |                                      |        |
| URL            | ttp://www.mycompanysite.com/intranet |        |
| AUTHENTICATION |                                      |        |
| Mode           | Windows B                            | ased > |
| Account        | SharePoint 2013's Acc                | ount > |
|                |                                      |        |

After tapping the account, all existing accounts are displayed and you can create a new one or modify an existing one. To set up a new account you need to provide your credentials (**Username** and **Password**).

| Add Portal     Select Account | Edit  |   | Cancel            | Demo's Account        | Done       |
|-------------------------------|-------|---|-------------------|-----------------------|------------|
| ACCOUNTS                      |       |   | AUTHENTICATIO     | N                     |            |
| Demo's Account                | ĺ     | 6 | Alias             | Demo's Account        |            |
| Infragistics's Account        | 1     | 1 | Domain            |                       |            |
| Developer's Account           | Ċ     |   | Username          | TestUserDemo          |            |
| SharePoint 2013's Account     | ✓ (j) |   | Password          | •••••                 |            |
| Demo Account                  | i     |   | CLIENT CERTIFIC   | CATE                  |            |
|                               |       |   | Use Certificate   | )                     | $\bigcirc$ |
| Create New Account            |       |   | SETTINGS          |                       |            |
|                               |       |   | Use As Default    | t                     | $\bigcirc$ |
|                               |       |   | The fields tagged | with "*" are required |            |

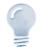

#### Accounts...

When configuring an account, specifying a **Domain** or using a **Client Certificate** are both optional and depend on the server configuration.

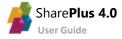

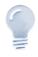

Infragistics Demo Portal

If you don't have access to any portal, please <u>contact Infragistics</u> to request access to our **Demo** SharePoint site.

### **Lists and Libraries**

SharePlus supports all kinds of SharePoint <u>Lists</u> and <u>Libraries</u>. On the application, the List Icon indicates the List type.

|   | Asset and Picture Libraries |          | Document and Form Libraries |
|---|-----------------------------|----------|-----------------------------|
|   | Announcements               | 30       | Calendar                    |
| 1 | Contacts                    |          | Custom Lists                |
| - | Tasks                       | <b>F</b> | Team Discussion             |

To access a list, navigate to the parent site and tap on the list.

Once in a list or library, you can scroll up and down to navigate through all the list's items.

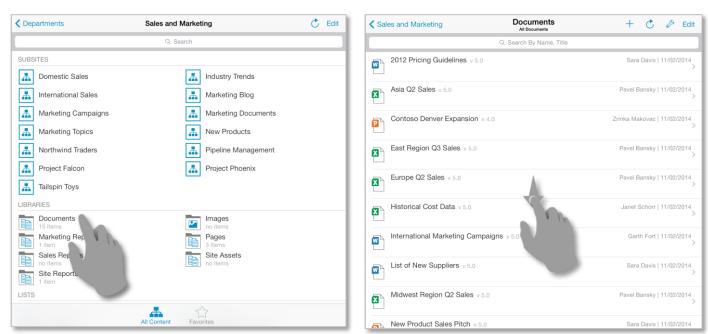

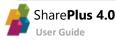

#### **List Display Settings**

You can control how SharePoint Lists are displayed by configuring the following settings:

- SharePlus List Visualizations
- SharePoint List Views
- Ad-Hoc Sorting & Grouping

| K Sales and Marketing          | Documents<br>All Documents | +              | C & Edn             |
|--------------------------------|----------------------------|----------------|---------------------|
|                                | Q Search By Name, Titl     | View           | - T                 |
| 2012 Pricing Guidelines v 5.0  |                            | Visualization  | >                   |
|                                |                            | Sort and Group | > _                 |
| Asia Q2 Sales v 5.0            |                            | View in Web    |                     |
| Contoso Denver Expansion v 4.0 |                            | Zrinka Ma      | akovac   11/02/2014 |

Tap *Visualization* to access SharePlus List Visualizations (VISUALIZATIONS) and SharePoint List Views (VIEWS). Scroll up and down to navigate through all available settings.

| Documents<br>All Documents | + (                | Edit          | Documents<br>All Documents | + (                                  | C & Edit         |
|----------------------------|--------------------|---------------|----------------------------|--------------------------------------|------------------|
| Q Search By Name, Tit      | View Visualization |               | Q Search By Name, Titl < V | iew Visualizatio                     | n                |
|                            | VISUALIZATIONS     | - 1           | E                          | Table<br><sup>standard</sup><br>Grid | ~                |
|                            | Table view based   |               |                            | view based                           |                  |
|                            | Table<br>standard  | × .           | VIE                        | ws                                   | 0                |
|                            | Grid<br>view based |               | All                        | Documents                            | ~                |
|                            |                    |               |                            |                                      |                  |
|                            | Pavel Bans         | ky 11/02/2014 |                            | Pavel Ban                            | sky   11/02/2014 |

**List Views** 

SharePoint List Views are pre-defined configurations created on the server to organize and filter the items of a list, depending on the needs of different SharePoint groups of users.

To choose a List View tap Visualization and select among the Views you have access to.

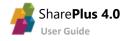

#### **List Visualizations**

The layout of the Lists can be adjusted using List Visualizations, e.g. table, grid, calendar view. The default and available Visualizations depend on the list type and settings, e.g., the *Calendar compact* Visualization is only available for Calendar lists.

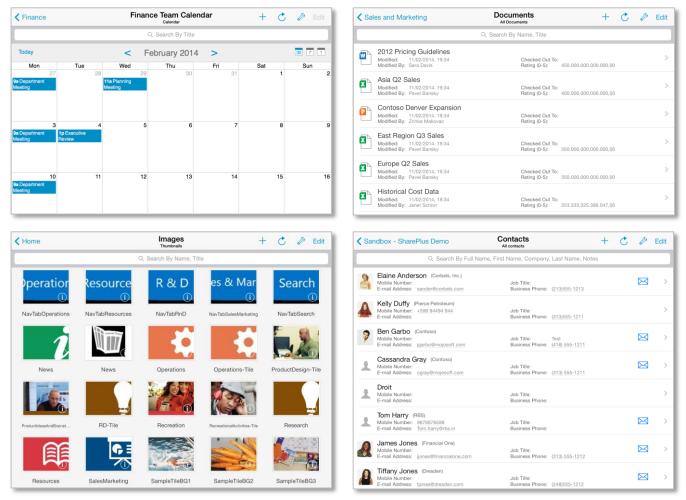

#### **Ad-Hoc Sorting & Grouping**

Once you enter the sort and group settings, you will find there are different buttons and actions available. You can specify group by criteria by dragging List columns to the **Group By** section or sort criteria by dragging columns to the **Sort By** section.

| K Sales and Marketing            | All Documents          |          | +            | - Č       | G        | Edit |
|----------------------------------|------------------------|----------|--------------|-----------|----------|------|
|                                  | Q Search By Name, Titl | View     | Sort and     | d Group   |          |      |
| 2012 Pricing Guidelines v 5.0    |                        | GROUP E  | BY           |           |          |      |
|                                  |                        | Dro      | p one or mo  | re column | s here   |      |
| Asia Q2 Sales v 5.0              |                        | SORT BY  |              |           |          |      |
| Contoso Denver Expansion v 4.0   |                        | Name (fo | r use in for | ms)       |          |      |
|                                  |                        | COLUMN   | IS           |           | iew Al   |      |
| East Region Q3 Sales v 5.0       |                        | Checked  |              | _         |          |      |
|                                  |                        | Спескеа  | Out 10       |           | -        | _    |
| Europe Q2 Sales v 5.0            |                        | Modified |              |           | 1        |      |
|                                  |                        | Modified | Ву           |           |          |      |
| Historical Cost Data v 5.0       |                        | Reset C  | lear         | Auto /    | Apply -  | V    |
|                                  |                        |          |              |           |          |      |
| International Marketing Campaign | <b>IS</b> v 5.0        |          | 0            | arth Fort | 11/02/20 | 014  |

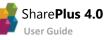

### **Items and Documents**

SharePlus fully supports SharePoint <u>content types</u>, including SharePoint default types and custom content types you may create. These content types are represented with different icons depending on their type.

Common items and documents are:

|                                  | Word documents        |    | Excel documents      |
|----------------------------------|-----------------------|----|----------------------|
|                                  | PDF documents         |    | Image documents      |
|                                  | ZIP documents         | P  | PowerPoint documents |
| 4                                | ReportPlus dashboards |    | Custom items         |
| <ul> <li>▲</li> <li>✓</li> </ul> | Task items            | 30 | Calendar event items |

#### Actions

Tapping over an item executes the default action. Depending on the item type and your configuration, it can display the item's properties or directly preview the document.

If you tap & hold instead, a menu with all the available actions is displayed.

| K Sales and Marketing      | Actions ☆ 🗘 | K Sales and Marketing          | Actions 🟠 🗘   |
|----------------------------|-------------|--------------------------------|---------------|
|                            | DOCUMENT    | Che                            | ck Out        |
| 2012 Pricing Guidelines v  | Open        | 2012 Pricing Guidelines v Dele | ote           |
|                            | Open In     |                                | ow / Unfollow |
| Asia Q2 Sales v 5.0        | Edit in Web | Asia Q2 Sales v 5.0            | PERTIES       |
| Contoso Denver Expansio    | Сору То     | Contoso Denver Expansio Viev   | v Properties  |
|                            | Move To     |                                | Properties    |
| East Region Q3 Sales v 5.0 | Check Out   | East Region Q3 Sales v 5.0 SHA | RE            |
| Europe Q2 Sales v 5.0      | lo.         | Europe Q2 Sales v 5.0          |               |
| Historical Cost Data v 5   |             | Historical Cost Data v 5.0     |               |

SharePlus centralizes all possible actions to be performed over any content, including sites, webs, lists, and items. Once the menu is displayed, scroll the list up and down to navigate through all the available actions for that type of content.

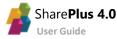

#### **Item Properties**

Access the properties of an item or document through the Actions menu.

| 🕻 Sandbox - SharePlus Demo                                               | Tasks<br>All Taska                                                               | + (                           | 🖒 🖉 Edit |
|--------------------------------------------------------------------------|----------------------------------------------------------------------------------|-------------------------------|----------|
|                                                                          | Q, Search By Title                                                               |                               |          |
| Create Sales Presentation f                                              | for Acme Opportunity In Progress - 25.0<br>Assigned To: angle<br>Due Date: 07/06 | 00.000.000.000.000.000,00%    | a<br>>   |
| Create draft proposal for N<br>Created By: srajn<br>Priority: (2) Normal | Actions 🟠 🗘                                                                      | 2012 to 12/01/2013            | >        |
| Create Sales Presentation<br>Created By: araja<br>Priority: (3) Low      | TASK<br>View Properties                                                          | erdemo<br>2012 to (unknown)   | >        |
| Created By: testuserdemo<br>Priority: (2) Normal                         | Edit Properties                                                                  | aigned<br>2013 to (unknown)   | >        |
| Created By: testuserdemo<br>Priority: (2) Normal                         | ATTACHMENTS                                                                      | aigned<br>2013 to (unknown)   | >        |
| Created By: testuserdemo<br>Priority: (3) Low                            | Open Attachment                                                                  | xigned<br>/2013 to 26/11/2013 | >        |

The item's properties are displayed on screen along with the *Favorite* and *Alert Me* SharePlus options.

| < Back        | Microsoft Lync Online for Ent         | erprises Service Description v3       | ٥ |
|---------------|---------------------------------------|---------------------------------------|---|
|               |                                       |                                       |   |
| (tap to open) | Microsoft Lync Online for Enterprises | Service Description v3                |   |
|               | 1 - ·                                 | 0.000                                 |   |
|               | ★ Favorite                            | 👃 Alert Me                            |   |
|               | Version: 9.0                          |                                       | > |
| PROPERTIES    | 3                                     |                                       |   |
|               | Name: Microsoft Lync Online for Er    | terprises Service Description v3.docx |   |
|               | Title: Microsoft Lync Online for Er   | terprises Service Description         |   |
|               | Offline: No                           |                                       |   |

| < Back        | Create Sales Presentation for Acme Opportunity                                                               |          |  |  |  |
|---------------|----------------------------------------------------------------------------------------------------|----------|--|--|--|
|               |                                                                                                    |          |  |  |  |
| (tap to open) | Create Sales Presentation for Acme Opportunity<br>Create sales presentation for Acme sales meeting. All done |          |  |  |  |
|               | 📩 Favorite 💄 Alert Me                                                                                        |          |  |  |  |
| Attachmen     | ts:                                                                                                    | 1 file > |  |  |  |
| PROPERTIES    | S                                                                                                    |          |  |  |  |
|               | Title: Create Sales Presentation for Acme Opportunity                                                        |          |  |  |  |
| Prec          | decessors:                                                                                                   |          |  |  |  |
|               | Priority: (3) Low                                                                                            |          |  |  |  |
|               | Status: In Progress                                                                                          |          |  |  |  |

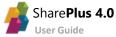

#### **Browsing Files**

When working with Documents, you can open the file just by tapping the cell. For Items, first access the properties and then tap the *Attachments* button. A popover will display the available file attachments for the item.

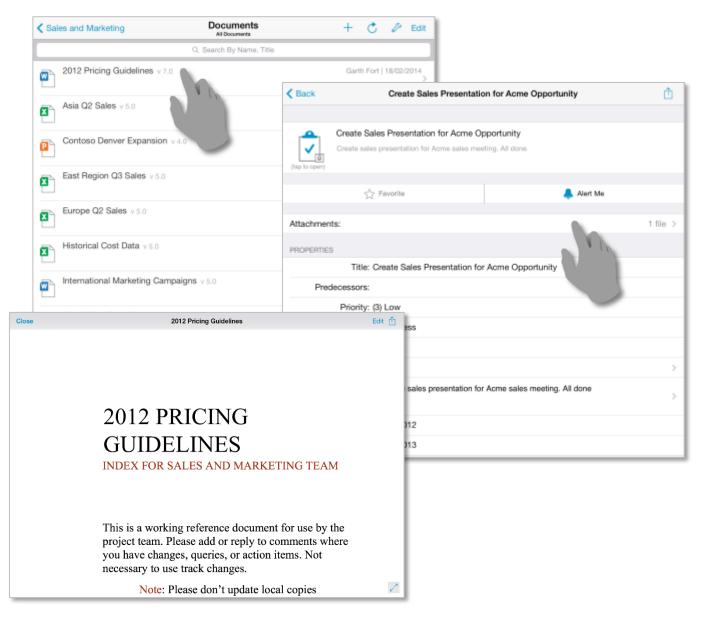

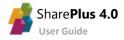

#### **Adding/Editing Items**

#### Adding a new item/document

You can create new items (documents, tasks, calendar events, etc.) for libraries or lists as shown below.

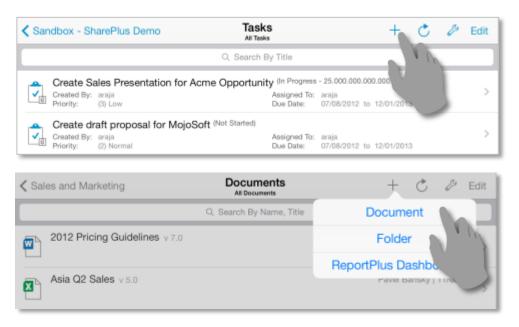

#### **Editing item properties**

Open the actions menu and then choose Edit Properties to enter the edit mode.

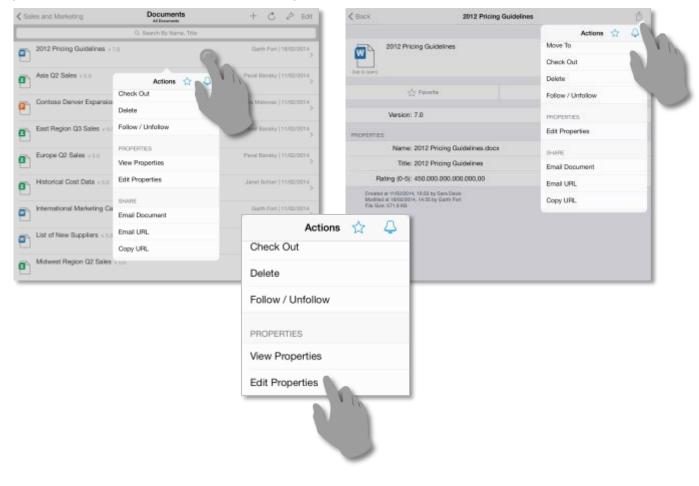

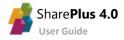

#### Working with properties

Fill in or make changes to the properties of the item or document.

| Cancel Create Sales Pres                                   | entation for Acme Opportunity          | Save as Draft Save                                                                               |
|------------------------------------------------------------|----------------------------------------|--------------------------------------------------------------------------------------------------|
| Create Sales Presentation for Au                           |                                        | Image: Cancel         2012 Pricing Quidelines         Save as Draft Save                         |
| ATTACHMENTS                                                | Clear Priority                         | SOCIAL 2012 Pricing Guidelines                                                                   |
| file 1 Documentadasc PROPERTIES                            | Q, Search<br>(1) High<br>(2) Normal    | DISCOVER                                                                                         |
| Title": Create Sales Presen<br>Predecessors: Predecessors  | (2) Normal<br>(3) Low                  | Favorites Name* 2012 Pricing Guidelines                                                          |
| Priority: (3) Low<br>Status: In Progress                   |                                        | Sites     The fields tagged with *** are required     Created at 11/02/2014, 16/33 by Sava Davis |
| % Complete: 25.000.000.000.000.000.4<br>Assigned To: araja |                                        | Q W E R T Y U I O P 🗵                                                                            |
| Description: Create sales presenta                         | ation for Acme sales meeting. All done | ASDFGHJKL Done                                                                                   |
|                                                            |                                        | ☆ Z X C V B N M ! ? ☆                                                                            |
|                                                            |                                        | .7123                                                                                            |

SharePlus supports all standard SharePoint field types, e.g., single/multiple lines of text, lookup, calculated, date.

#### **Location Services**

\_

You can use Location Services (when available) to include your location data with the other properties.

| NTENT           | Name*: 2012 Pricing Guidelines                                     |                                                  |                   |
|-----------------|--------------------------------------------------------------------|--------------------------------------------------|-------------------|
|                 | Title: 2012 Pricing Guidelines                                     |                                                  |                   |
| Sites           | The fields tagged with """ are re                                  | Location Services                                |                   |
| Documents       | Created at 11/02/2014, 19:33 by Sara Davis                         |                                                  |                   |
| Home            | Modified at 18/02/2014, 14:35 by Garth Fort<br>File Size: 571.9 KB | Getting data                                     | $\langle \rangle$ |
|                 |                                                                    |                                                  |                   |
|                 |                                                                    | Last Location<br>34.908642 South, 56.141045 West |                   |
| 👌 Online 🛛 🌔    |                                                                    | ACTIONS                                          |                   |
| Synchronization |                                                                    | Copy to Clipboard                                | >                 |
| Settings        |                                                                    | Show in Maps app                                 |                   |
| ? Help Center   |                                                                    |                                                  | 71                |

Once you are done, save your work to the server.

#### Save as Draft Save

SharePlus features two save options: *Save* and *Save as Draft*. The *Save as Draft* option is useful when you want to work on a local copy without uploading changes to the SharePoint server.

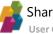

#### Adding/Attaching a new File

You can add a new file as the attachment for an Item or as the file for a new Document.

| Cancel              | New Document     |            | ave as Draft Save        |                             |            |                    |
|---------------------|------------------|------------|--------------------------|-----------------------------|------------|--------------------|
|                     |                  |            |                          |                             |            |                    |
| Create a new docume | nt.              | Cancel     | Create Sa                | les Presentation for Acme O | pportunity | Save as Draft Save |
|                     |                  |            |                          | Take Photo/Video            |            |                    |
| Select document     |                  | <b>-</b>   | Create Sales Present     | Photo Albums                |            |                    |
| PROPERTIES          | Take Photo/Video |            | Create sales presentatio | Record Audio                |            |                    |
| Title: Title        | Photo Albums     | ATTACHMEN  | TS                       | Local Files                 |            |                    |
|                     | Record Audio     | 🕂 Add      |                          | No.                         |            |                    |
|                     | Local Files      | PROPERTIES | 5                        | 11                          | N          |                    |
|                     |                  |            | Title*: Create Sales     | Presentation for            | mity       |                    |
|                     |                  | Pre        | decessors: Predecessor   | 5                           | 5          |                    |
|                     |                  |            | Priority: (3) Low        | 9                           | -          |                    |
|                     |                  |            | Status: In Progress      |                             |            |                    |

When selecting the file to be added/attached, you can search the *Local Files*, pictures from the Camera Roll, or even create the file on-the-fly by taking a picture or recording video/audio.

| Cancel             | New Document              | Save as Draft Save |
|--------------------|---------------------------|--------------------|
|                    |                           |                    |
| Create a new docum | ent.                      |                    |
| Select document    |                           |                    |
| PROPERTIES         | Local Files               |                    |
| Title: Title       | HR Dashboard.pptx         |                    |
|                    | Product launch brief.docx |                    |
|                    | West Region Q3 Sales.xlsx |                    |
|                    |                           |                    |
|                    |                           |                    |
|                    |                           |                    |
|                    |                           |                    |
|                    |                           |                    |
|                    |                           |                    |
|                    |                           | 7                  |

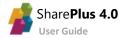

#### **Copying a File to a SharePoint location or Local Files**

You can use the *Copy To* feature to copy a file (document or attachment) to Local Files or upload the file to any SharePoint location you have access to.

| ✓ Sales and Marketing      | Actions 🟠 🗘 | + Č          | & Edit           |        |
|----------------------------|-------------|--------------|------------------|--------|
|                            | DOCUMENT    |              | Select Location  | Cancel |
| 2012 Pricing Guidelines v  | Open        | Garth        | Local Files      | >      |
| Asia Q2 Sales v 5.0        | Open In     | Pavel Bai    |                  |        |
|                            | Edit in Web | 4            | 🚹 My Site        | >      |
| Contoso Denver Expansion   | Сору То     | Zrinka Mako  | HAREPOINT SITES  |        |
| East Region Q3 Sales v 5.0 | Move To     |              | SPDemo           | >      |
|                            | Check Out   | Pavel Bai    | BI Center        | >      |
| Europe Q2 Sales v 5.0      |             | Pavel Bar    | Locations Recent |        |
| Historical Cost Data v 5.0 |             | Janet Schorr | 11/02/2014 >     |        |

#### **Opening a File from an external application**

With SharePlus, you can process an incoming Open In to either open the file within the application, or use the *Copy To* feature.

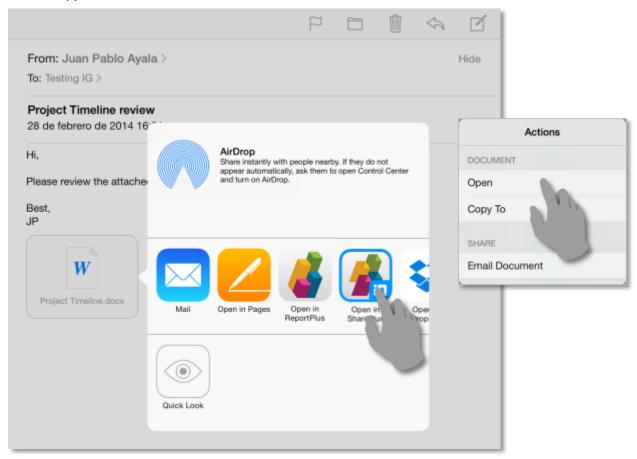

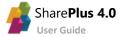

#### **Editing** a File

SharePlus relies on 3<sup>rd</sup> party apps to edit documents. You may use any app that supports incoming and outgoing Open In. That being said, QuickOffice features a native integration with SharePlus (a "Save Back" button within QuickOffice).

To edit a file, first access it for viewing, and then tap the *Edit* button.

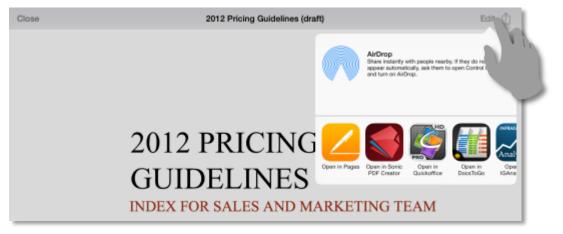

Once you tap an icon, the selected editor will be invoked and you can edit the file as usual. Once finished, just tap "Save Back" to send the edited file back to SharePlus.

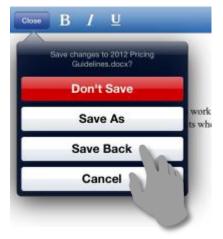

#### Choose Update Item and then Save.

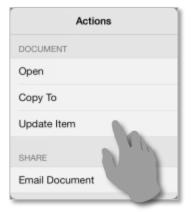

You have successfully edited a document.

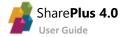

#### **PDF Annotations**

SharePlus provides PDF annotation tools that allows you to annotate PDF documents and fill PDF forms without leaving the application.

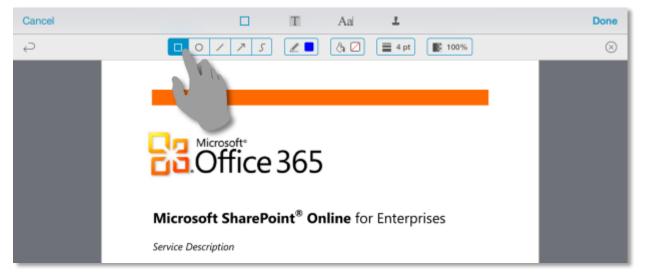

#### **File Versions**

SharePlus supports lists and document libraries with version control enabled. You can keep a history, track changes, and restore previous versions if needed.

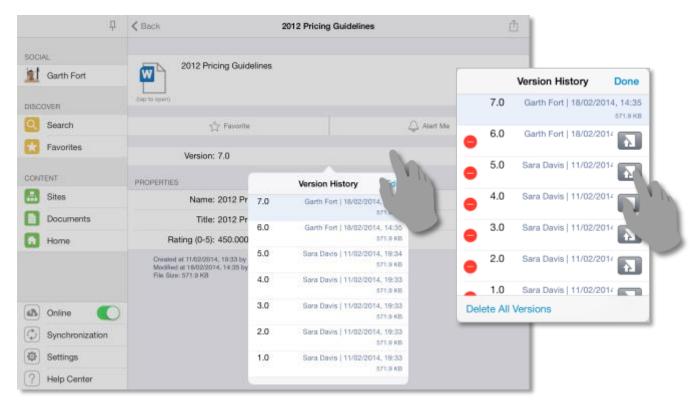

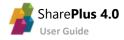

# The Favorites Module

The "Favorites" Module gives you quick access to all your Favorite content displayed in an organized list view by category.

| <del>Р</del>    | Favorites + 💍 Edit                                                                                                    |
|-----------------|----------------------------------------------------------------------------------------------------|
| SOCIAL          | Q Search                                                                                                    |
| Garth Fort      | WEBS                                                                                                    |
| DISCOVER        | Sales and Marketing                                                                                                    |
| Search          | Accounting >                                                                                                    |
| Favorites       | LISTS                                                                                                    |
| CONTENT         | items >                                                                                                    |
| 🚠 Sites         | Announcements 2 items                                                                                                    |
| Documents       | Finance Team Calendar > 3 items                                                                                                    |
| Home            | ITEMS                                                                                                    |
|                 | New Class: Product Design III         Junmin Hao   11/02/2014           We are excited to announce that the new Product Design III class will be offered soon. Keep an excited to announce that the new Product Design III class will be offered soon.         New Class |
| Online          | 2009 Design Review v 2.0 Dorena Paschke   11/02/2014                                                                                                    |
| Synchronization |                                                                                                    |
| Settings        |                                                                                                    |
| ? Help Center   |                                                                                                    |

To mark an item, list, or site as Favorite, just tap the "Star" icon on its properties.

| < Back        | Microsoft Lync Online for Enterprises S         | Service Description v3                           |          |
|---------------|-------------------------------------------------|--------------------------------------------------|----------|
| <b></b>       | Microsoft Lync Online for Enterprises Service D | Description v3                                   |          |
| (tap to open) |                                                 | K Home Departments                               |          |
|               |                                                 | Q. Search                                        |          |
|               | ★ Favorite                                      | SUBSITES                                         |          |
|               | Version: 9.0                                    | Engin Actions to pe                              |          |
| PROPERTIES    |                                                 | Legal View in SharePlus                          |          |
|               | Name: Microsoft Lync Online for Enterprises     | Resea 🚠 Sales and Mar                            | irketing |
|               | Title: Microsoft Lync Online for Enterprises    | UBRARIES View in Web                             |          |
|               | Offline: No                                     | Docur Follow / Unfollow Images<br>1 item 6 items |          |
|               |                                                 | Pages<br>1 item Site Assets<br>2 items           |          |
|               |                                                 | Site Pages<br>2 Items                            |          |
|               |                                                 | LISTS                                            |          |
| Chara         |                                                 | Department Sites<br>6 items MicroFeed<br>2 items |          |

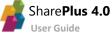

# The Documents Module

This module was created to facilitate access to all your relevant documents. Like the *Sites* module, you can find documents marked as favorites, recommended by the server and recently opened documents.

| Р                                     | Documents C                                                                                                    |  |
|---------------------------------------|----------------------------------------------------------------------------------------------------|--|
| SOCIAL                                | RECENT       Image: Contoso Denver Expansion       2012 Pricing Guidelines         Image: Contoso Denver Expansion       Image: Contoso Denver Expansion       Image: Contoso Denver Expansion                                                                                                    |  |
| DISCOVER<br>Search                    | Customer Specifications                                                                                                    |  |
| Favorites                             | FOLLOWING  New Product Sales Pitch.pptx  International Marketing Strategies.docx                                                                                                    |  |
| CONTENT  Sites  Documents             | Product launch brief.docx       Image: Constraint of the second second sec |  |
| Home                                  | No Items                                                                                                    |  |
| Online     Online     Synchronization |                                                                                                    |  |
| Synchronization Settings              |                                                                                                    |  |
| ? Help Center                         | Documents Favorites My Documents Local Files Edited By Me                                                                                                    |  |

Your files can be accessed from your personal storage on the server (MySite content or OneDrive) or a private local storage on the device (Local Files). By activating Wi-Fi Sharing you can share the documents stored in the Local Files section across the network.

The Documents Module on SharePlus is divided in five sections:

- **Documents** The *Documents* tab displays the recent and recommended documents along with the documents you follow.
- **Favorites** The *Favorites* tab displays all your favorite documents (this tab only shows documents, excluding sub-sites or lists).
- My Documents The My Documents tab displays your personal storage on the server.
- Edited By Me Here you can find all the documents recently edited by you.
- Local Files The Local Files tab functionalities are detailed below.

#### Features availability...

The *My Documents* section is accessible when social features are enabled on the server. Following and Recommended documents require SharePoint 2013 to be displayed.

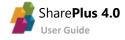

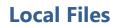

The *Local Files* tab gives you access to an isolated and secure storage on your device. This storage is not synchronized with the server and can be used to store personal files. From Local Files you are able to upload files to the SharePoint server or share them via the Wi-Fi network.

Favorites

2

My Documents

Local Files

Ī

Edited By Me

#### **File Sharing**

Share files from Local Files with others through the Wi-Fi network. It is as simple as connecting your device to the network and enabling File Sharing in SharePlus. Once the address is displayed on screen, input that address in a web browser connected to the same network.

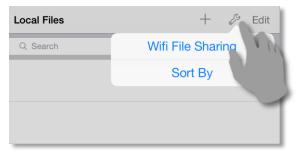

Documents

|                     | Local Files                | + 🖉 Edit            |
|---------------------|----------------------------|---------------------|
| WiFi File Sharing   | g Close                    |                     |
| File Sharing        |                            | 13/02/2014, 20:25 > |
|                     |                            |                     |
|                     |                            |                     |
|                     |                            |                     |
| Documents Favorites | My Documents Local Files E | Edited By Me        |

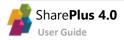

# The Search Module

This module allows you to search server content by keyword and retrieve results from all connected portals at the same time. Filters like scope, date, result type, and author help you narrow the retrieved results which are displayed in an organized list view.

|          | <b></b> . | Q SharePoint                                                                                                    |                     | 0            | Search                   |
|----------|-----------|----------------------------------------------------------------------------------------------------|---------------------|--------------|--------------------------|
|          | (         | Contoso                                                                                                    |                     | Filters      |                          |
| SOCIAL   |           | Departments Wortell, info@<br>Visit our department sites for information on Engineering, Products, Sales ar<br>the latest advancements in our state of the SharePoint, The new way to v        | Portals             |              |                          |
| DISCOVER |           | Employee Wortell, info@<br>The Employee Center is a centralized place where employees can come and                                                                                             | Scope               | A            | I Scop                   |
| DISCOVER |           | Resources, Legal issues or IT related issues SharePoint, The new way to                                                                                                    | Result Type         | A            | II Results >             |
| Search   | L         | Resources Wortell, info@<br>Welcome to the Resource Home page This site contains resources that ar<br>Contoso Career Training Locate resources related to SharePoint, The                      | Modified Date       | э .          | Any Date >               |
|          |           | View all results                                                                                                    | Author              |              | Any Author               |
| CONTENT  |           | Contoso Partners                                                                                                    |                     |              |                          |
| 🔝 Sites  |           | Contoso Partner Portal System                                                                                                    |                     |              |                          |
| Docum    | nents     |                                                                                                    |                     |              |                          |
| Home     | 9         | Contoso FY2012 SUMMARY report<br>This report summarizes the 2012 marketing campaign results for Contoso<br>used a SharePoint Online solution to help its employees to develop the cam          | paign, share        |              |                          |
|          | q         | European Regulations and Procedures<br>document at the same time when it's posted to SharePoint, so there's no rea<br>is in the project's SharePoint image library if you need high resolution |                     |              | 15/10/2012<br>size image |
| ( Online |           | View all results                                                                                                    |                     |              |                          |
| Synchr   |           | Legal Discovery Center Legal Discovery Center Share Baint John There is no communicated atticle for this page. Comb fi                                                                         |                     |              |                          |
| Setting  |           | SharePoint Help There is no recommended article for this page Can't fi<br>question to the Office 365 Community                                                                                 | nd what you are loo | king for Pos | st your >                |
| ? Help C | enter     | Content People                                                                                                    |                     |              |                          |

Using the search filters, you can refine the search by scope, date, result type, and author.

| Filter        | Description                              | Examples                              |
|---------------|------------------------------------------|---------------------------------------|
| Scope         | Define the relevant area for the search. | This Site, All Sites, People          |
| Result Type   | Specify the expected result type.        | All Results, Word Documents, PDF      |
| Modified Date | Refine the search criteria by date       | Any Modified Date, Past Week, Earlier |
| Author        | Filter the search by author name         | Any potential author name             |

To open unauthorized content you need to provide the required credentials.

| Testdemo                           |                         |                       |                                                                                                    |  |  |
|------------------------------------|-------------------------|-----------------------|----------------------------------------------------------------------------------------------------|--|--|
| Loading                            | Test                    | tdemo                 |                                                                                                    |  |  |
| Contoso Sale                       | Authentication Required |                       | MOD Administrator   12/02/20<br>Contoso Sales and CSAT Analysis.xlsx                                                                                    |  |  |
| BI - Reports (<br>Contoso Sales ar | Password                |                       | MOD Administrator   12/02/2014                                                                                                    |  |  |
| Contoso                            | Cancel                  | Continue              |                                                                                                    |  |  |
|                                    |                         | Engineering, Products | Wortell, info@wortell.nl;MOD Administrator   11/02/2014<br>, <b>Sales</b> and Marketing and much more Get the latest<br>How can we help you better with |  |  |

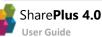

# SharePlus Offline

SharePlus allows you to access and edit your data even when not connected to the SharePoint server.

## **Configuring Offline**

You can configure the offline behavior of a list using two different methods:

- Through the Sync Now list action, using the default Offline settings.
- Manually adjusting the Offline Settings.

#### **Configuring Offline with Sync Now**

**Tap & hold** over the SharePoint list to access the actions menu. Then, select *Sync Now* from the actions popover. Accept the default Offline Settings for the list. The *Background* Sync Mode and the default List View will be selected, e.g., "All Documents".

| LISTS | Settings       |
|-------|----------------|
| Svn   |                |
| - Oyn | c Now          |
| Viev  | w in SharePlus |
| Viev  | v in Web       |
|       |                |

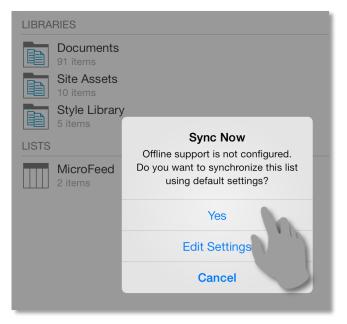

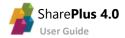

#### Manually Configuring Offline Settings

Tap & hold over the SharePoint list to access theactions menu. Then, access the List Settings from theactions popover.

#### SUBSITES A Domestic Sales ф. Industry Trends æ International Sales <u>љ</u> Marketing Blog ф. љ. Marketing Documents Actions 🏠 Δ њ 4 New Products Edit Settings 4 \* Pipeline Management Sync Now ÷. \* Project Phoenix View in SharePlus ÷. View in Web LIBRA Documents Images Marketing Reports Pages Sales Reports Site Assets Site Reports

Enable Offline Support for the list and start configuring the settings.

|                        | Sales and M          | larketing |            |         |     | Ċ | Edit |
|------------------------|----------------------|-----------|------------|---------|-----|---|------|
| Cancel                 | Documents            |           | Done       |         |     |   |      |
| UST SETTINGS           |                      |           |            | ıds     |     |   |      |
| Offline Support        |                      |           | SYNC M     | ODE     |     |   |      |
| Sync Mode              |                      | Backg.    | Browse     | bd      |     |   |      |
| Sync List View         |                      |           | Backgr     | ound    |     |   | ~    |
| Only Wifi              |                      |           |            |         | 111 |   |      |
| Download Documents     |                      |           |            | lagem 1 |     |   |      |
| Max Document Size (Mt  | 3)                   |           | 15         | nix     | ·   |   |      |
| OTHERS                 |                      |           |            |         |     |   |      |
| Query Page Size (rows) |                      |           | 150        |         |     |   |      |
| Notifications          |                      |           | $\bigcirc$ |         |     |   |      |
| Eras                   | e Downloaded Content |           |            |         |     |   |      |
|                        | Refresh Cache        |           |            |         |     |   |      |
|                        | Reset All            |           |            |         |     |   |      |
|                        | 4                    | 57        |            |         |     |   |      |
|                        | All Content          |           |            |         |     |   |      |

To work offline with the list you need to specify:

- The **Sync Mode** which determines two important aspects of the Offline behavior:
  - Which is the method used to synchronize list content.
  - How the synchronization process will be carried out.
- The **Sync List View** or SharePoint List View used to filter the list contents.

#### Synchronization Modes

The SharePlus Synchronization Process can be done following two different modes, Browsed or Background.

**Background mode** – This mode synchronizes the list content while SharePlus is active and the device is online. The synchronization process runs in the background and is triggered when SharePlus is idle for more than 30 seconds.

**Browsed mode** – With this mode, only the items, documents, and files that you open while online will be available offline. You have to manually synchronize changes by re-opening the list contents.

| Setting                   | Description                                                                                                    |
|---------------------------|----------------------------------------------------------------------------------------------------|
| Offline Support           | Enables offline browsing for a list, when turned on other settings will be enabled.                                    |
| Sync Mode                 | Choose between Browsed and Background modes.                                                                           |
| Sync List View            | Select the SharePoint List View to be used.                                                                            |
| Only Wifi                 | Enable the background process to run only when a wireless network is present.                                          |
| <b>Download Documents</b> | If disabled, only the item properties (metadata) are saved and not the actual files.                                   |
| Max Document size         | Filters the downloaded documents by size, only documents with less size than the specified value will be synchronized. |
| Query Page Size           | Specifies the number of items per block that are requested from the server.                                            |

Complete List of Offline settings:

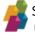

# **Triggering the Synchronization process**

The Synchronization process is activated when there are lists with offline support enabled and the device is idle for a fixed number of seconds. The frequency in which the process is triggered can be modified, for further details refer to the Advanced Settings in Chapter 3: SharePlus Configuration.

Open *Synchronization* from the SideBar menu to start and also monitor the synchronization process. Once the Synchronization process is finished, all the list contents will be cached locally.

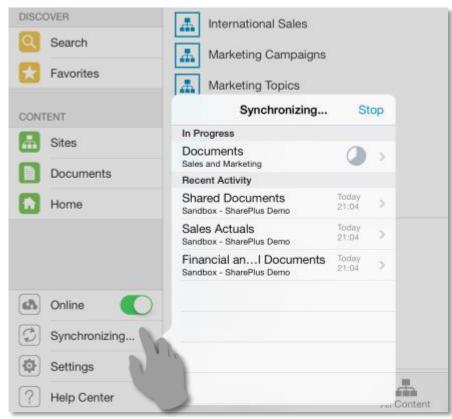

The list will go through the synchronization process.

**Documents** Synchronizing... (12 pending)

Once the process is successfully completed, the list is synchronized and the sync status icon turns green.

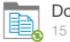

Documents 15 items

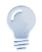

File size...

A document bigger in size than the Max Document Size setting (15 Mb by default) won't be synchronized. As a consequence, the sync status icon will remain in color red to notify the document's status.

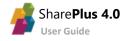

#### The Synchronization status icons

The sync status icons are used to illustrate different states when having Offline Support enabled.

- **Grey icon** A list or item is not yet synchronized.
- Red icon A list is being synchronized or has pending changes.
- Green icon A list or item is fully synchronized with the SharePoint server.
- Blue icon Browsed Mode is selected as the synchronization method.

| LIBRA | LIBRARIES                                 |  |  |  |  |
|-------|-------------------------------------------|--|--|--|--|
|       | Asset Picture Library<br>202 items        |  |  |  |  |
| Þ.    | Expense Reports<br>6 items                |  |  |  |  |
|       | Financial and Legal Documents<br>33 items |  |  |  |  |
|       | Marketing<br>Synchronizing                |  |  |  |  |
| Þ.    | Sales Dashboards<br>2 items               |  |  |  |  |
|       | Site Assets<br>43 items                   |  |  |  |  |

## **Going Offline**

When switching the application to the Offline mode, only the synchronized content will be accessible.

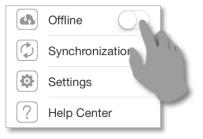

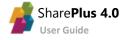

# **Editing content Offline**

User Guide

When working offline, all the content changes will be kept locally and marked as Pending Updates.

These updates will later be uploaded to the server when back online.

| < Back        | 2012 Pricing Guideline                                                                 | s document (Pending) | Û | Item with Pending Updates.                  |
|---------------|----------------------------------------------------------------------------------------|----------------------|---|---------------------------------------------|
| (tap to open) | 2012 Pricing Guidelines document                                                       |                      |   |                                             |
|               | ∽ Favorite                                                                             | 🔔 Alert Me           |   | 8                                           |
|               | Version: 8.0                                                                           |                      |   |                                             |
| PROPERTIES    | s                                                                                      |                      |   | You can access the<br>original item through |
|               | Name: 2012 Pricing Guidelines (draf                                                    | t)                   |   | this button.                                |
|               | Title: 2012 Pricing Guidelines                                                         |                      |   |                                             |
| B             | ating (0-5): 450.000.000.000.000,00                                                    |                      | > | View Original                               |
| Modifie       | f at 11/02/2014, 19:33 by Sara Davis<br>d at Today, 21:08 by Garth Fort<br>e: 571.9 KB |                      |   |                                             |
| View Origi    | nal                                                                                    |                      |   |                                             |

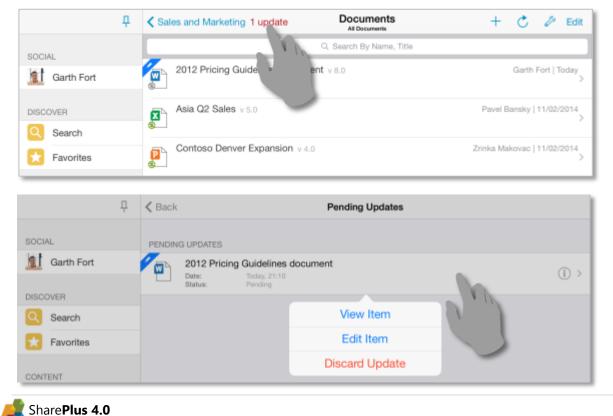

You can access the Pending Updates for a list and choose to further edit the item or discard the changes.

## **Going Online and Synchronizing**

Switch the application to the Online mode to start the synchronization process.

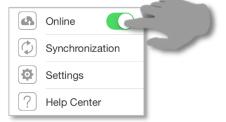

Open Synchronization from the SideBar menu to access the synchronization process details.

| DISCOVER      | International Sales       | Aarketing Blog          |
|---------------|---------------------------|-------------------------|
| Search        | Marketing Campaigns       | Marketing Documents     |
| Favorites     | Marketing Topics          | New Products            |
| CONTENT       | Synchronizing Stop        | Pipeline Management     |
|               | In Progress               |                         |
| Sites         | Sales Actuals             | A Project Phoenix       |
| Documents     | Sandbox - SharePlus Demo  |                         |
| Documents     | Financial andal Documents |                         |
| Home          | Documents                 |                         |
|               | Sales and Marketing       | Images                  |
|               | Shared Documents          | no items                |
|               | Sandbox - SharePlus Demo  | Pages                   |
|               |                           | 3 items                 |
| 🚯 Online      |                           | Site Assets<br>no items |
| Synchronizing |                           |                         |
| Settings      |                           |                         |
| ? Help Center |                           | Content Favorites       |

Changes made offline are synchronized back to the server and all sync status icons turn green. Items with conflicts that need to be resolved will be displayed as Pending Updates for the list.

|            | <del></del> | Sales and Marketing        | Documents<br>All Documents |
|------------|-------------|----------------------------|----------------------------|
| SOCIAL     |             |                            | Q Search By Name, Title    |
| Garth Fort |             | 2012 Pricing Guidelines (d | lraft) v 9.0               |
| DISCOVER   |             | Asia Q2 Sales v 5.0        |                            |
| Search     |             | ®                          |                            |
| Favorites  |             | Contoso Denver Expansio    | <b>n</b> v 4.0             |

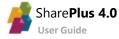

#### **Conflict Resolution**

When synchronizing changes back to the server you may encounter conflicts, for example, when two or more users edit an item at the same time. SharePlus resolution engine helps you decide how you want to proceed in those cases.

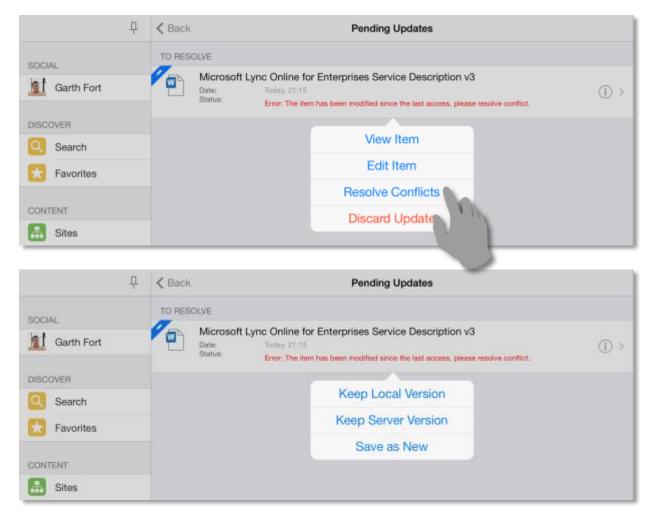

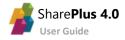

# **Application Launchpads**

By using web technologies like HTML, CSS and JavaScript, SharePlus can display rich launchpads to enhance the user experience. In addition, high quality interactions can be achieved by using CSS and JavaScript frameworks like JQuery.

Besides that, SharePlus provides a JavaScript API that gives access to SharePlus data, giving you the ability to present dynamic content from the server, even while offline.

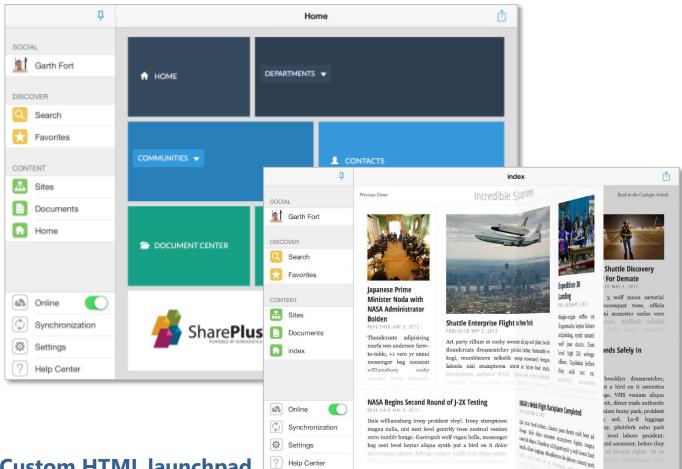

### **Custom HTML launchpad**

Building an HTML launchpad is especially powerful. When combined with SharePlus URL Schemes, you can create a custom HTML page with markup, images, CSS, and virtually any content you want to display. This launchpad can contain links to different locations in the application to navigate or open SharePoint content.

## **JavaScript API**

A set of pre-defined API functions can be used to access the SharePlus application, retrieve data from SharePoint, and display information in your launchpad.

Working with the API allows you to create custom-tailored launchpads with full control over the layout and the launchpad behavior. This flexibility is further empowered by the possibility to present dynamic content from SharePoint like announcements, events, news, or any other content from the server. Application Launchpads can access SharePoint data even while SharePlus is not connected to the server.  $\overline{\mathbf{A}}$ 

# **ReportPlus Integration**

Use data visualization to communicate insight by creating dashboards that consume SharePoint data. SharePlus integrates the <u>ReportPlus</u> interactive, easy-to-use, and fast dashboard and reporting experience.

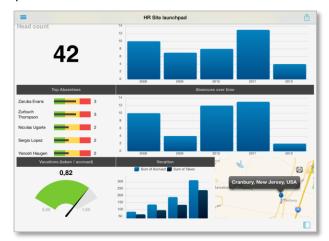

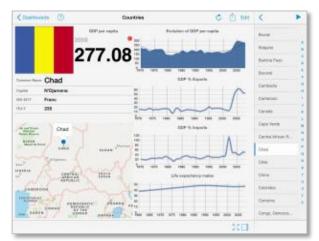

The Visualization options include grid, text, trend line, map, gauge, chart, and financial chart views.

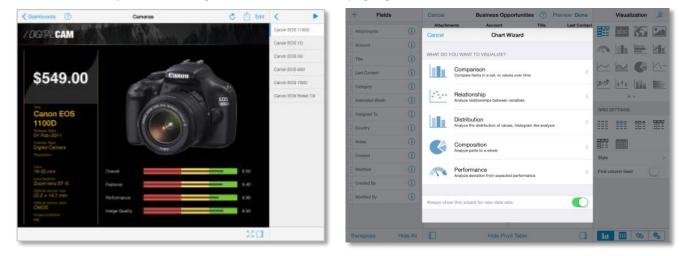

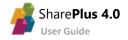

## **Working with Pivot Tables**

You are able to connect to data sources like lists and documents, including calendars, contacts, images, Excel files. Data from SharePoint lists and Excel files allows you to apply many different Visualizations. Pivot Tables are very powerful data summarization tools that help you analyze data.

To create a pivot table, just select your data and use the **Pivot Table Editor** to slice-and-dice data according to your needs.

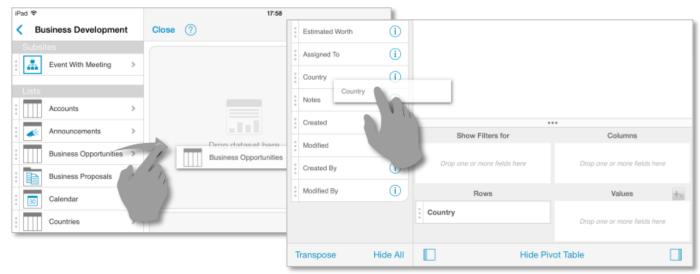

## **Customizing the Visualizations**

When building your visualizations you can choose between the default Grid and a large number of visualization types like Linear Gauges, Maps, Pie Charts, Candlestick Charts, etc.

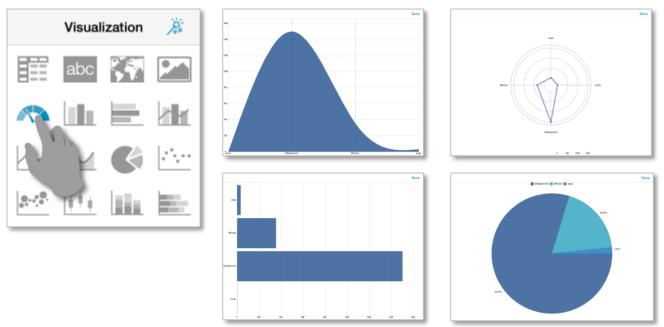

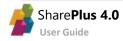

In addition, you are able to adjust style customizations at different levels: first, for the visualization, then for the widget, and finally for the entire dashboard.

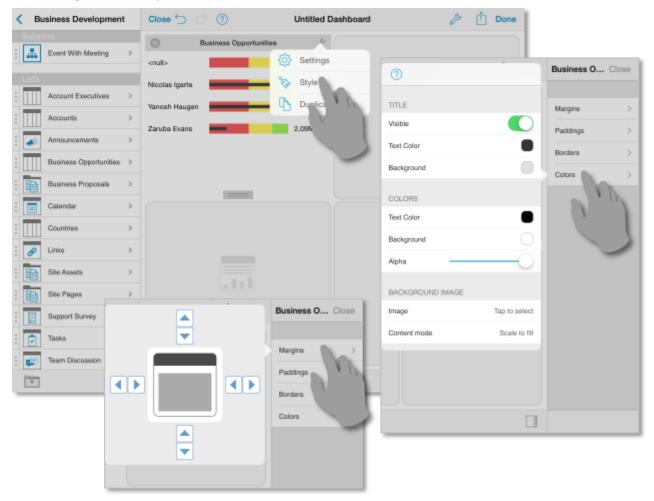

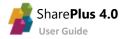

# **Customizing SharePlus Interface**

When accessing a Site or the Application Home within SharePlus, the User Interface can be customized with different types of content. You can configure SharePlus to display Application Launchpads, ReportPlus dashboards, and PDF files.

In addition, you can have more than one content assigned, in those cases you are able to switch between the different content by using a selector.

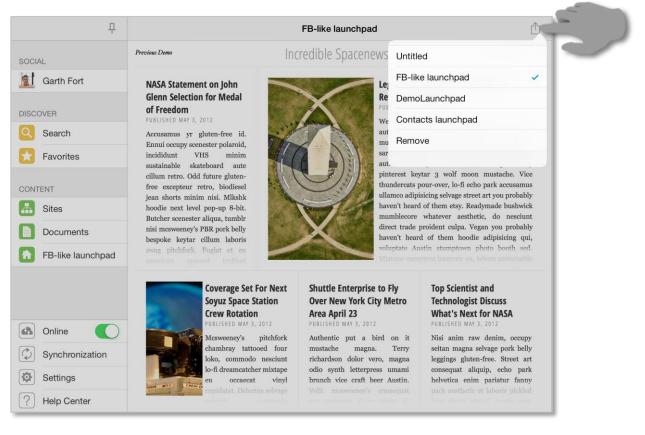

## **Application Home**

Custom content can be displayed in SharePlus when accessing the Application Home module in the SideBar. This module can be loaded by default when opening the application from scratch.

### Site homes

Portals and sites can both display a personalized User Interface in SharePlus, presenting the user with a customized view for a given site. Site Home templates can be pre-configured and shared across sites, displaying different content depending on the SharePoint site's context.

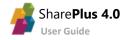

## **Configuring SharePlus User Interface**

You are able to manually configure personalized content for sites and the Application Home module through the User Interface.

Start by performing a tap & hold over an item to open the *Actions* menu and select the *Add as Home* action. Then choose between two targets, Application (Application Home module) or This Site (the site where the item is located).

|                         | Actions               | +            | Cancel                   | Add as Home | Done |  |  |  |
|-------------------------|-----------------------|--------------|--------------------------|-------------|------|--|--|--|
|                         | DOCUMENT              |              |                          |             |      |  |  |  |
| Finance docs to review  | Open In               |              | HOME TITLE               |             |      |  |  |  |
|                         |                       |              | DemoLaunchpad            |             |      |  |  |  |
| FlipboardPageLayout     | Сору То               | ру То 07/05. |                          | TARGET      |      |  |  |  |
| Logs                    | Move To               | Application  |                          |             |      |  |  |  |
|                         | Add as Home<br>Rename |              | This Site<br>Demo        |             |      |  |  |  |
| Contacts launchpad.html |                       |              |                          |             |      |  |  |  |
| customers.webarchive    | Delete                |              |                          |             |      |  |  |  |
| DemoLaunchpad.webarchi  | ve                    |              | Today, 16:14<br>395.0 KE |             |      |  |  |  |

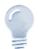

SharePlus User Interface Advanced Configuration...

A personalized User Interface can be pre-configured by IT Managers to centrally manage the application's behavior.

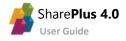

# Chapter 3 SharePlus Configuration

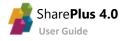

# **Application Settings**

A subset of SharePlus settings can be manually adjusted accessing the Settings module on the Sidebar.

| <del>Р</del>    |                               | Sites           |              | + 💍 Edit          |
|-----------------|-------------------------------|-----------------|--------------|-------------------|
|                 | PODTALS                       |                 | _            |                   |
| SOCIAL          | Cancel                        | Settings        | Save         | Contoso Partners  |
| Garth Fort      |                               |                 |              | Knowledge Center  |
| DISCOVER        | Passcode Lock                 |                 |              | A nowledge Center |
| Search          | DISABLE AUTO-LOCK             |                 |              |                   |
| Favorites       | F During Preview              |                 | $\bigcirc$   |                   |
| CONTENT         | During Sync                   |                 | $\bigcirc$   |                   |
| Sites           | F Device Must Be Plugged In   |                 |              |                   |
| Documents       |                               |                 | _            |                   |
| Home            | Remove Local Files After Uplo | bad             | $\bigcirc$   |                   |
| Home            | Preview Document On Tap       |                 |              |                   |
|                 |                               |                 | -            |                   |
|                 | Advanced Settings             |                 | >            |                   |
| 🚯 Online        |                               |                 |              |                   |
| Synchronization | Lelo Center                   | SharePlus v 4.0 | (4.0.1610) > |                   |
| Settings        |                               |                 | _            |                   |
| ? Help Center   |                               | Sites Favorites | Membership   |                   |

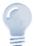

#### Application Configuration...

SharePlus also enables IT Managers to centrally manage the application's behavior using several mechanisms that include using a local configuration file, remote files (one or more) stored on SharePoint or any web server, through MDM Servers, and even generating personalized configuration on-the-fly. For further details refer to SharePlus Administrator Guide.

Manual configuration settings include, among others, the Passcode Lock settings and the Advanced Settings (connection timeout and synchronization idle time) as shown below.

| Cancel Sett                     | tings Save                   |
|---------------------------------|------------------------------|
| Passcode Lock                   | $\bigcirc$                   |
| DISABLE AUTO-LOCK               |                              |
| During Preview                  | $\bigcirc$                   |
| During Sync                     | $\bigcirc$                   |
| Device Must Be Plugged In       |                              |
|                                 |                              |
| Remove Local Files After Upload | $\bigcirc$                   |
| Preview Document On Tap         |                              |
|                                 |                              |
| Advanced Settings               |                              |
|                                 |                              |
| Help Center                     | SharePlus v 4.0 (4.0.1570) > |
| About Us                        |                              |

| Advanced Settings | Done              |
|-------------------|-------------------|
|                   |                   |
|                   | 50                |
|                   | Default           |
|                   |                   |
|                   | 60                |
|                   |                   |
|                   | $\bigcirc$        |
|                   |                   |
|                   |                   |
|                   |                   |
|                   |                   |
|                   |                   |
|                   | Advanced Settings |

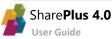

The two following settings specify general behavior of the application:

- **Remove Local Files After Upload** This setting allows you to automatically remove the local copy of a file after it has been uploaded.
- **Preview Document On Tap** You can enable document preview as the default action when tapping a document. Document details are still available on a different view.

#### Passcode Lock

SharePlus provides an optional Passcode Lock. When opening the application with Passcode Lock enabled, you are prompted to enter a four digit code. The lock is automatically activated when the application goes to background or after a configurable amount of idle time.

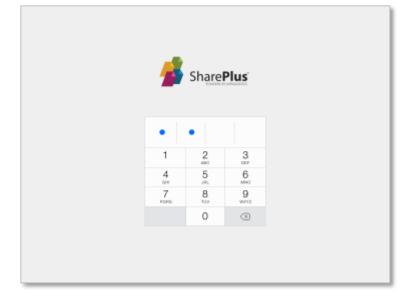

When you enable the Passcode Lock, SharePlus prompts you to introduce the new passcode.

| Gancel        | Settings |               |           | Save            |
|---------------|----------|---------------|-----------|-----------------|
|               |          |               |           |                 |
| Passcode Lock |          |               |           |                 |
| DISABLE AUTO  |          | Passcode Lock | Cancel    |                 |
| During Previo |          |               |           |                 |
| During Sync   |          |               |           | 0               |
| Device Must   |          |               |           |                 |
|               |          |               |           |                 |
| Remove Loc    | 1        | 2<br>^***     | 3         |                 |
| Preview Doc   | 4        | 5             | 6         |                 |
| Advanced S    | ан<br>7  | 8             | 9         | >               |
| Advanced Sr   | Pans     | TUY           | WKYZ      | · · · ·         |
| Help Center   |          | 0             | $\propto$ | .0 (4.0.1671) > |
|               |          |               |           |                 |

The auto-lock feature can be disabled under particular circumstances:

- **During Preview, During Sync** Prevent the device from locking itself while previewing docs and/or during the sync process.
- **Device Must Be Plugged In** Enables the other two auto-lock options when the device is plugged in.

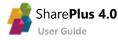

#### **Advanced Settings**

These settings include:

- **Timeout** You can set the amount of time (in seconds) that SharePlus will try to connect using a network. If there's no response within this time, the application will stop trying and give a *Connection timeout* error.
- User-Agent SharePlus user agent. If empty the standard agent is used.
- Idle Time Frequency in which the Background synchronization process is triggered, in seconds.
- **Technical Log** You can enable or disable the generation of application logs. These logs store all application's requests and also the server's responses.

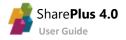

# Chapter 4 Getting Support

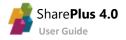

# **Getting Support**

You can access the In-App Help Documentation by tapping *Help Center* on the Sidebar.

This help documentation consists on a few relevant topics about SharePlus Offline and it also includes a link to SharePlus iOS FAQ. The FAQ includes a list of tips and FAQs that answer most common questions.

| 1               | P |                               | Sites     |            | + 💍 Edit         |
|-----------------|---|-------------------------------|-----------|------------|------------------|
|                 |   |                               |           |            |                  |
| SOCIAL          |   | Help Cent                     | er        | Done       | Contoso Partners |
| Garth Fort      |   | CHOOSE TOPIC                  |           |            |                  |
| DISCOVER        |   |                               |           |            | Knowledge Center |
| (11)            |   | What's new in SharePlus v 4.0 |           | >          |                  |
| Search          |   | Offline How To                |           | >          |                  |
| Favorites       |   | Offline Editing               |           | >          |                  |
| CONTENT         |   |                               |           |            |                  |
| Sites           |   | FAQ                           |           | >          |                  |
| Documents       |   | Feedback & Support            |           | >          |                  |
| Home            |   |                               |           |            |                  |
|                 |   |                               |           |            |                  |
|                 |   |                               |           |            |                  |
| Online          |   |                               |           |            |                  |
| Synchronization |   |                               |           |            |                  |
| Settings        |   |                               | 0         |            |                  |
| ? Help Center   |   | Sites                         | Favorites | Membership |                  |

SharePlus support model depends on your license model (Free, Subscription, and Enterprise).

### **SharePlus Enterprise Support**

Enterprise users can request support by contacting the company's internal Help Desk or IT support department. In addition, Enterprise versions are already configured to send an email directly to the company's support department.

## **SharePlus Free and Subscription Support**

Free and Subscription users can access a wide number of resources to get the answers they need:

- <u>Enterprise Mobility</u> Follow this link to access blogs and user forums in our site, Ask questions in our Forums and get insights from our community of experts and power users. Blogs help you find out more about SharePlus possibilities.
- <u>Videos</u> Check out our quick and easy-to-follow videos for helpful tips and tricks.

# Appendices SharePlus Offline Notes Document Changelog

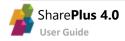

# Appendix1: SharePlus Offline Notes

SharePlus provides the ability to **cache SharePoint content locally** in the device, allowing you to access information even when **not connected**. This significant advantage comes with the obvious consequence of having to synchronize your content later with the server.

Below you can find a few considerations to take into account when synchronizing content:

#### **Browsed Mode Considerations**

- 1. When items/documents were changed on the server Changes made outside SharePlus, directly on the SharePoint server, are not reflected in the application until you reopen the documents with changes.
- 2. When items/documents were deleted on the server When working with this mode, items deleted from the SharePoint server are not detected in SharePlus. Instead, these items remain on the application and take up storage space. Using the *Reset Cache* button is recommended in this cases to reset all the content stored locally.

#### **Background Mode Considerations**

- 1. When working with background synchronization The synchronization process is triggered when SharePlus is idle for more than 30 seconds, and it requests a block of list items to the SharePoint server to store them locally. After storing the block of items, if SharePlus remains idle the process continues to synchronize the rest of the list items. The frequency in which the synchronization process is triggered can be specified in the device through the *Idle time (sec)* setting located in Advanced Settings.
- 2. The Synchronization process can be interrupted in particular cases The Background Synchronization Mode is suspended when:
  - The user interacts with the device, to free bandwidth for navigation.
  - SharePlus is sent to the background.
  - The device is suspended.

#### **General Considerations**

Permission Changes on the server while you were Offline
 While working Offline, permission changes in SharePoint can't be replicated to SharePlus at that time.
 However, you will get those changes later when going Online again and content is synchronized.
 Synchronizing your work can lead to several conflicts which need to be addressed, like having
 SharePoint permissions changed for a site, a list or even a specific document.

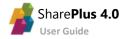

#### 2. Structural changes on the server

The synchronization process updates all content changes from the SharePoint server. Changes in the structure, however, are not updated. This is true for either online or offline scenarios. Structural changes in the SharePoint server include, for example, changing the default list View or adding/deleting a column from a list.

By using list Views, you can filter or manage the visibility of a list. Because of that, it is important to have list Views up-to-date. SharePlus allows you to retrieve structural changes for a list by using the *Refresh Cache* option. Alternatively, using the *Erase Downloaded Content* option you can delete all the locally stored content for the list. After performing this operation, all the server information for the list will be downloaded again to SharePlus.

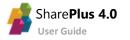

# Appendix2: Document Changelog

| Version | Section              | Description                                           |
|---------|----------------------|-------------------------------------------------------|
| 1.0.2   | Installing SharePlus | Removed MAC from the available platforms.             |
| 1.0.1   | Installing SharePlus | Screenshot update in SharePlus Free and Subscription. |

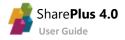